# Guía para la solicitud de impartición de Estudios Propios *(versión 2)*

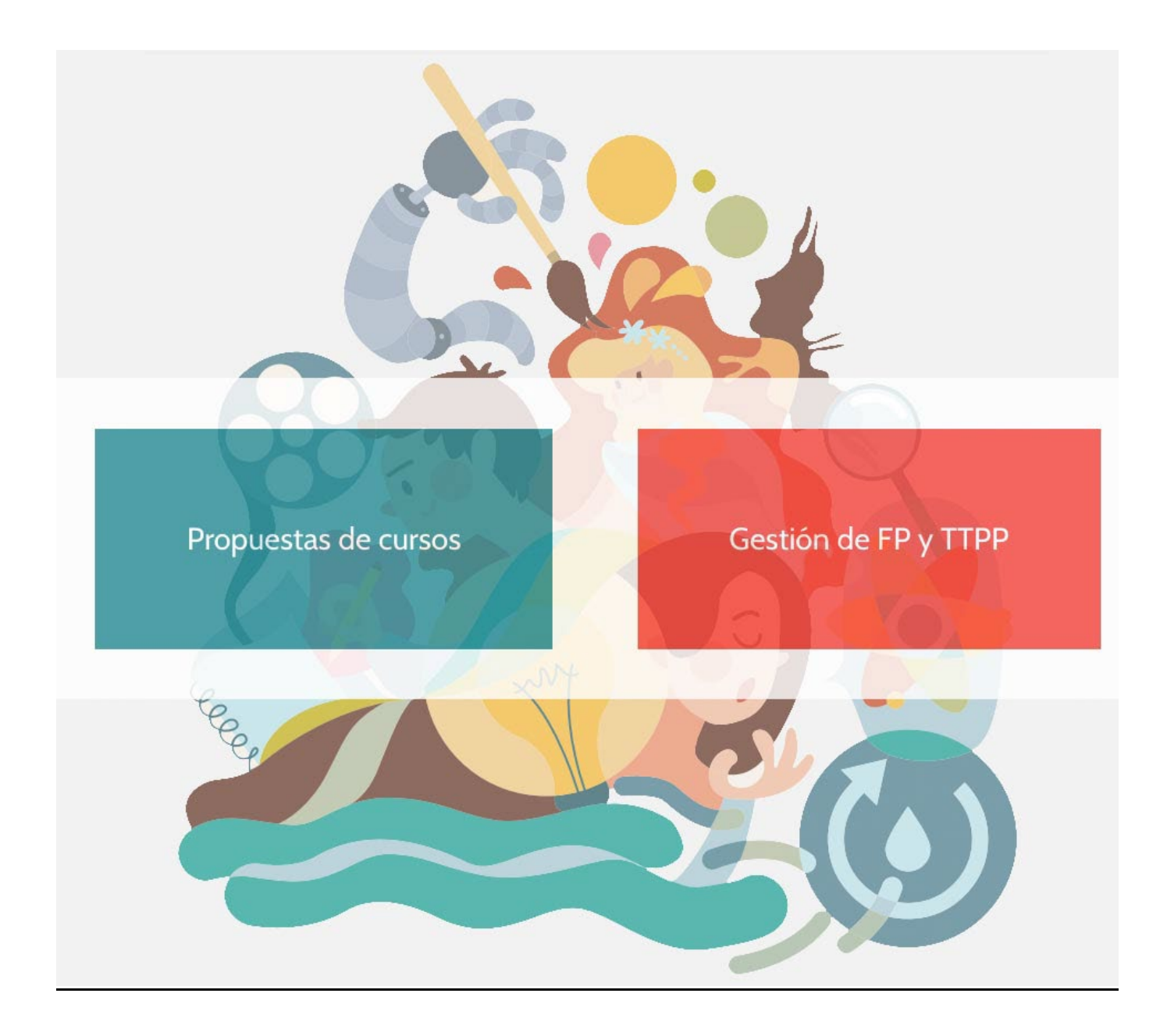

#### **Introducción.-**

El presente documento es una guía para presentar la solicitud de impartición de Estudios Propios a través de una aplicación por Internet.

Es muy importante leerse la *[Normativa Reguladora de los Estudios Propios de la Universidad de](https://doe.juntaex.es/pdfs/doe/2022/2490o/22064232.pdf)  [Extremadura](https://doe.juntaex.es/pdfs/doe/2022/2490o/22064232.pdf) (publicada en DOE de 30 de diciembre de 2022)*, con el fin de tener claro el tipo de estudio propio que se quiere impartir así como los requisitos y/o limitaciones de los mismos ya que ahorrarán trabajo a la hora de presentar las solicitudes.

Los estudios propios se basan en asignaturas y, por regla general, dan lugar a un título que incluye todas las asignaturas.

Únicamente, los estudios propios que requieran titulación universitaria previa y, además, sean de 15 o más créditos ECTS y puedan diseñarse con una estructura modular, tal y como se define en el artículo 12 de la *Normativa Reguladora de los Estudios Propios de la Universidad de Extremadura*, podrán tener varios títulos que habrá que conformar, cada uno de ellos, con las asignaturas correspondientes.

En caso de cursos con prácticas externas y debido a que toda persona que las realice a partir del 1 de enero de 2024 debe cotizar a la Seguridad Social, se debe contemplar dicho gasto que será un importe fijo por persona y día de práctica. Para 2024, dicho coste se fija en 1 euro. En posteriores convocatorias se indicará en la propia aplicación.

Relacionado con las prácticas externas, si el curso las contempla o tiene algún tipo de "visita" o actividad fuera de las aulas (con salidas en autobús) debe existir un seguro que cubra posibles contingencias. Si la entidad donde se realicen no dispone del mismo, se deberá formalizar un seguro y contemplarlo como gasto.

## **Solicitud.-**

Accedemos a la siguiente dirección:

<https://uex30.unex.es/FormacionPermanente>

Nos identificamos con el **IDUEX** y **PIN web**:

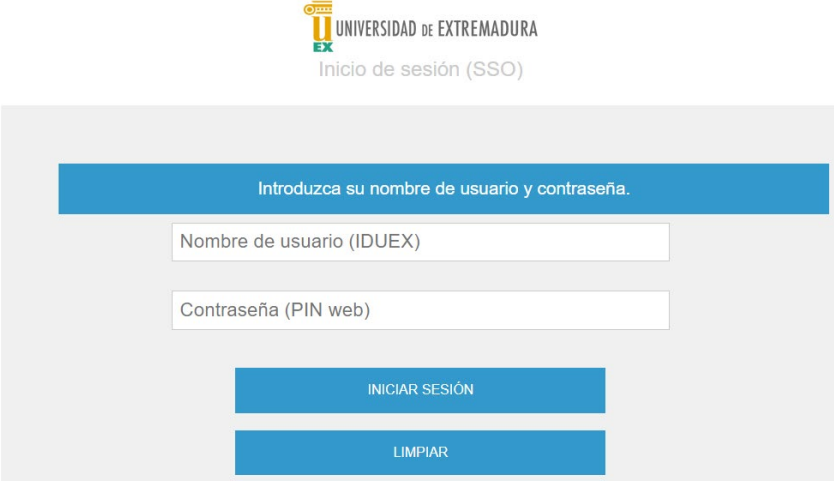

Nos aparecerá la pantalla principal con un listado de las solicitudes que hayamos hecho hasta la fecha:

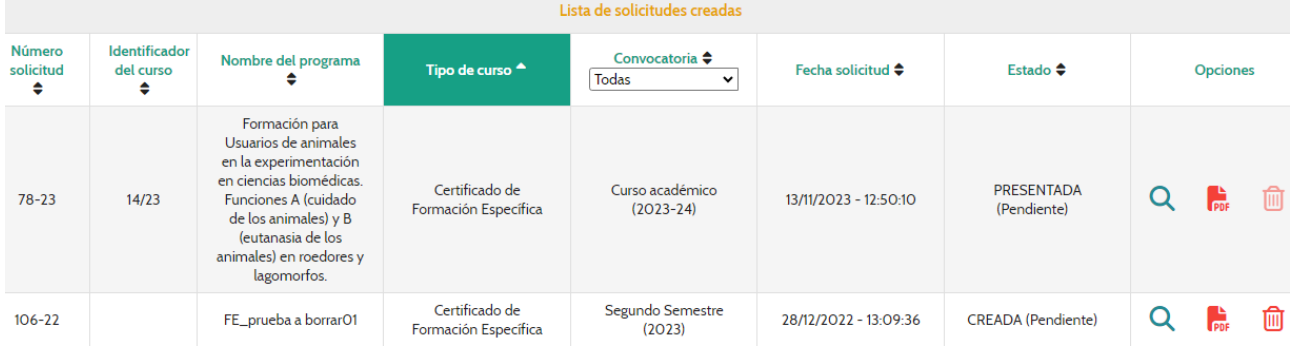

Podremos borrar aquellas solicitudes que se han creado pero no se han presentado. Las que se han presentado no permite borrarlas.

Hay que distinguir lo que es el *número de solicitud* del *identificador del curso*:

- **número de solicitud**: se crea con la solicitud y sirve para distinguir las diferentes solicitudes tanto si se han presentado como si sólo se han creado sin llegar a presentarse.
- **identificador del curso**: no se crea hasta que se presenta la solicitud. Sirve para identificar el curso y hacer referencia a él en posteriores trámites. Es el que realmente se utiliza en la Sección de Formación Permanente para referenciar un curso.

Del menú de la izquierda seleccionamos **Nueva solicitud**:

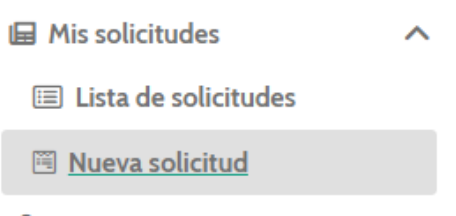

Nos aparecerá una pantalla con nuestros datos personales donde podremos modificar el teléfono, email, así como el tratamiento:

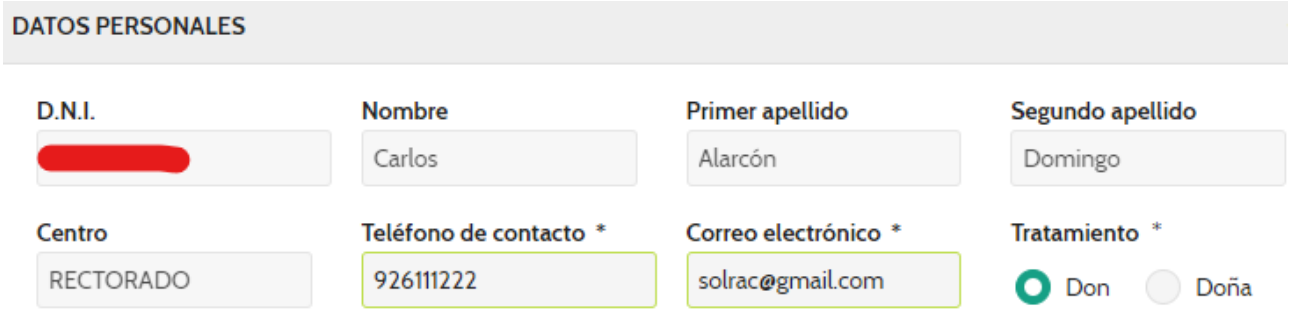

En el bloque **CONVOCATORIA** indicamos para qué convocatoria presentamos la solicitud visualizándose los plazos para presentar solicitudes para dicha convocatoria. También se visualiza una pequeña descripción del tipo de cursos a presentar:

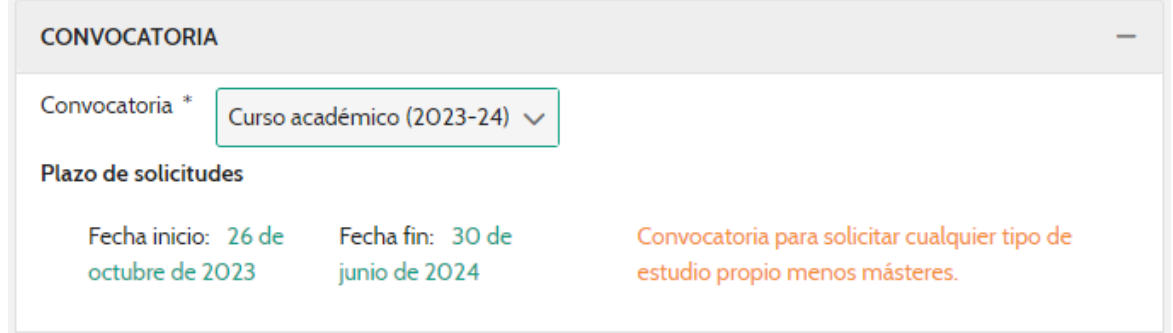

Normalmente, habrá una convocatoria para másteres y otra para el resto de estudios propios. Entre paréntesis suele indicarse el curso académico en que sale publicada la convocatoria de solicitudes:

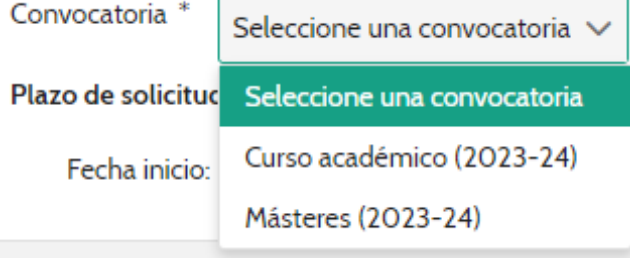

En el bloque de **DATOS DEL CURSO** rellenaríamos los campos correspondientes teniendo en cuenta lo siguiente:

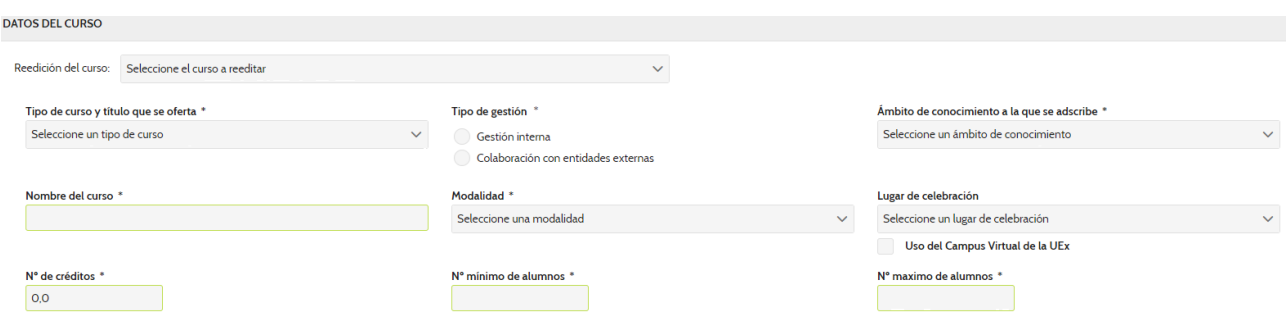

Si es una nueva edición de un curso ya realizado, indicaríamos el curso original en el campo **Reedición del curso**. Si hay más de una edición del curso siempre se pondrá el curso original. Si no es una reedición de un curso y es un curso nuevo, no tocamos ese campo.

- **Tipo de curso y título que se oferta:** aparecen los asociados a la convocatoria seleccionada. Hay que tener en cuenta que están agrupados según requieran o no titulación por lo que se deberá seleccionar el adecuado:

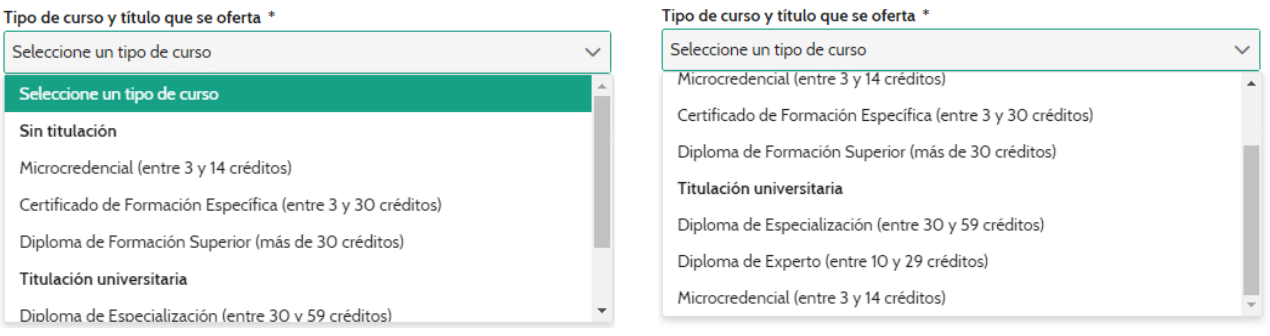

Por ejemplo, una microcredencial se puede ofertar con requisito de titulación o sin él y habría que seleccionar la del bloque correspondiente.

- **Nombre del curso:** no pondremos nunca ni curso ni el tipo de curso que es, etc. Simplemente, el nombre del curso tal cual. Por ejemplo, pondríamos **Programación en SQL** y no **Curso de Programación en SQL** o **Experto en Programación en SQL.**
- **Créditos:** al rellenar los créditos, si no está en el rango por el tipo de curso que es, nos saldrá el siguiente error:

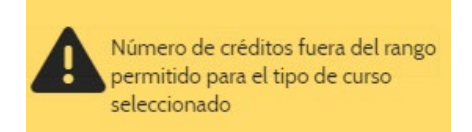

- **Tipo de gestión:** caso de seleccionar Colaboración con entidades externas podremos indicar, posteriormente, los datos de la entidad:

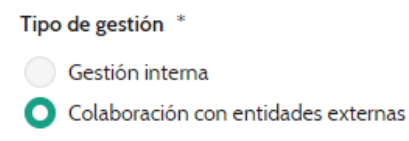

- **Modalidad:** se debe tener en cuenta el tipo según el *artículo 13.2* de la *Normativa Reguladora de los Estudios Propios de la Universidad de Extremadura*:

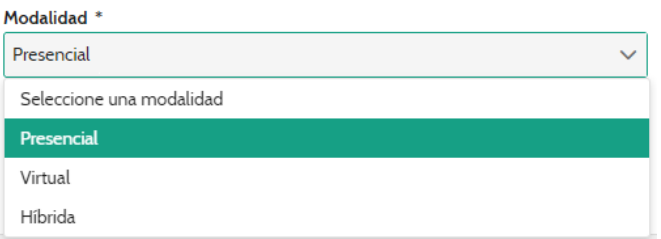

Para el cómputo de lo anterior, plataformas tipo ZOOM, se consideran presenciales.

Si se selecciona una modalidad presencial o híbrida, nos aparecerá el campo **Lugar de celebración**.

- **Nº mínimo de alumnos:** es sobre el que se basa el proyecto económico para ver si es viable.
- **Nº máximo de alumnos:** se indicará un número que sea coherente y, caso de realizarse una modificación del curso, este número nunca podrá disminuirse.
- **Lugar de celebración:** nos aparecerá si seleccionamos una modalidad presencial o híbrida y es relevante para Gestión Económica a la hora de tramitar los cursos:

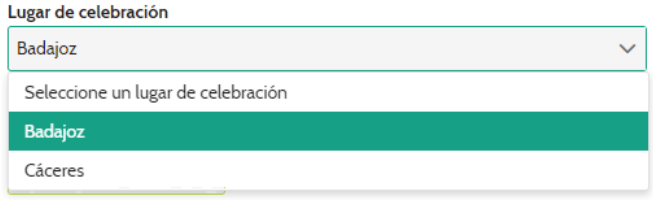

- **Ámbito de conocimiento al que se adscribe:** seleccionamos el que corresponda.
- **Uso del Campus Virtual de la UEx:** lo marcamos si lo vamos a utilizar.

Una vez rellenos los campos, pulsamos en **Guardar solicitud**. Si todo ha ido correcto, nos lo indica mediante el siguiente mensaje:

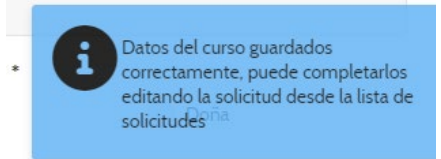

Y nos llevaría a la pantalla principal que se compone de tres bloques, cada uno con sus correspondientes apartados:

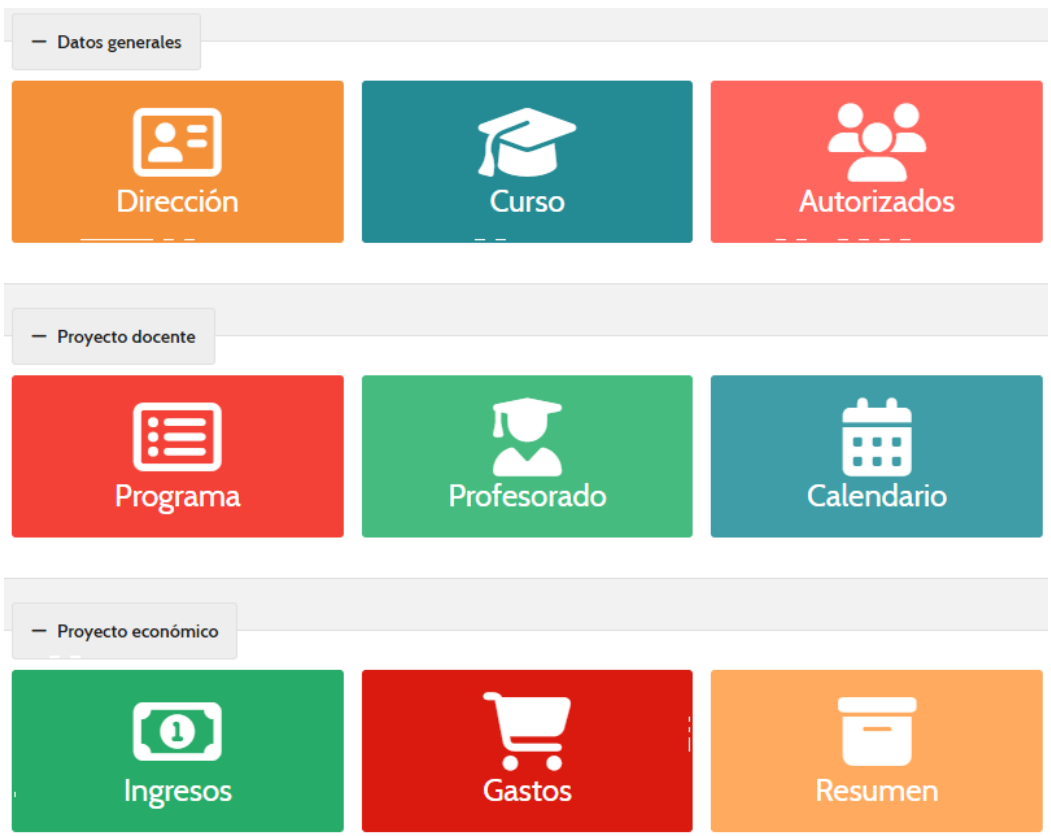

Iríamos por los diferentes apartados rellenado los datos necesarios. Para volver hacia atrás, lo haremos a través de la ruta que tenemos indicada en la parte superior:

/ Mis solicitudes / Menú solicitud / Dirección

En este caso, nos indica que estamos en el apartado **Dirección** y, para ir al menú principal, pulsaríamos en **Menú solicitud**.

Debemos completar los diferentes bloques para poder presentar la solicitud.

# **DIRECCIÓN.-**

Los apartados a los que accederemos serán (en caso de haber seleccionado que es un curso en colaboración, si no, no saldría el último apartado):

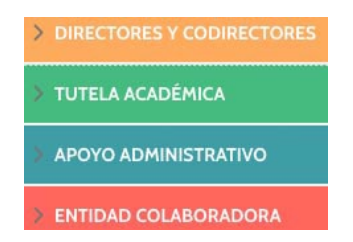

*DIRECTORES Y CODIRECTORES.-* Si bien hemos introducido los datos principales cuando hemos creado la solicitud, debemos entrar en este apartado y editar los datos para incluir la **titulación** o cambiar el tfno., email o tratamiento pulsando en el botón de modificar .

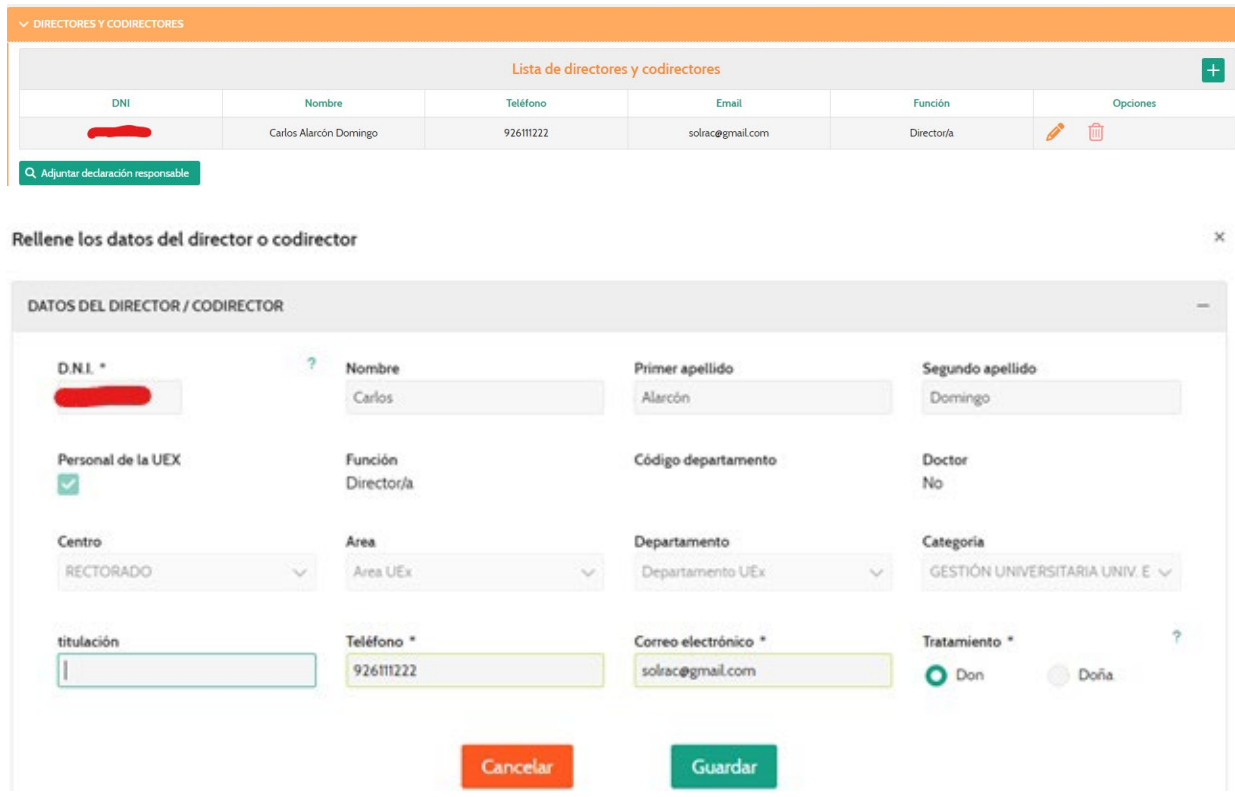

Así mismo, se deberá adjuntar la declaración responsable firmada a través del botón '**Adjuntar declaración responsable**':

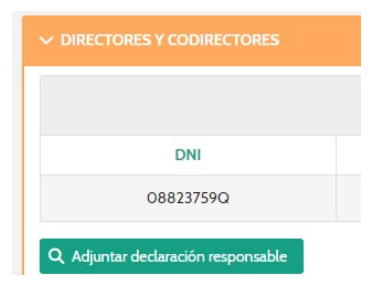

El modelo de declaración se encuentra disponible en el enlace:

[https://www.unex.es/organizacion/servicios-universitarios/secretariados/postgrado/documentos/cursos/declara\\_responsable\\_director\\_v2.pdf](file:///C:%5CUsers%5Csolrac%5CUniversidad%20de%20Extremadura%5CPAS_ordenador_despacho%20-%20Documentos%5Cdocu-secci%C3%B3n%5Caplicaci%C3%B3n%20Formaci%C3%B3n%20Permanente%5Cmanuales%5C%20https:%5Cwww.unex.es%5Corganizacion%5Cservicios-universitarios%5Csecretariados%5Cpostgrado%5Cdocumentos%5Ccursos%5Cdeclara_responsable_director_v2.pdf)

Si hemos subido un documento, el botón pasa a denominarse '**Actualizar declaración responsable**' y se da opción a verlo o borrarlo, así como a subir uno que sustituya el existente:

m

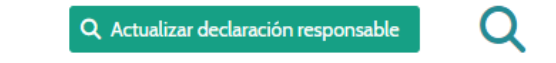

Caso de haber codirectores los podemos añadir pulsando el botón  $\pm$ :

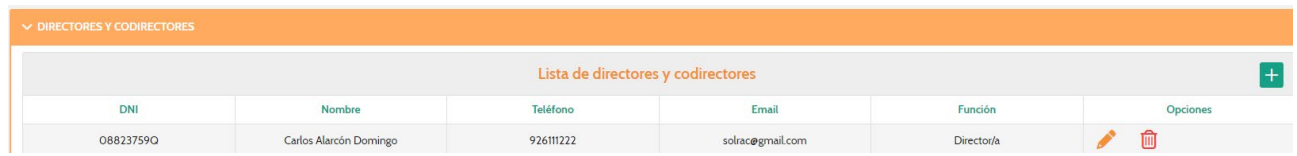

Introduciríamos el **Documento de identidad** (8 dígitos con ceros delante y la letra seguida sin espacio en blanco ni guiones. Ejemplo: 00123578A) y, al pulsar en el botón **Buscar** nos rescataría los datos si la persona pertenece a la UEx.

Si la persona no perteneciese a la UEx, rellenaríamos el resto de campos. Los campos marcados con asterisco (\*) son obligatorios.

Dos errores que se suelen cometer a la hora de introducir las personas son los siguientes:

- I**ntroducir mal el DNI y darle a buscar**.- Eso provoca que no encuentra que sea de la UEx cuando sí lo es, Entonces, erróneamente, se procede a rellenar el resto de campos, por lo que se crearía una nueva identidad para esa persona y figuraría como que no es de la UEx cuando sí lo es. Por ello, hay que asegurarse que el DNI es correcto y se introduce en el formato adecuado (sin espacio en blanco o guiones entre números y letra, con ceros delante, etc.).
- **Introducir todos los datos sin haberle dado a buscar por DNI para confirmar que pertenece o no a la UEx**.- De esta manera, incurrimos en el mismo error de antes de generar una identidad nueva para una persona que sí es de la UEx pero que se tomaría como que no lo es.

*TUTELA ACADÉMICA.-* Debe coincidir con el centro/dpto/instituto al que está adscrito el Director del curso. Seleccionaríamos lo correspondiente y los cambios se guardan automáticamente:

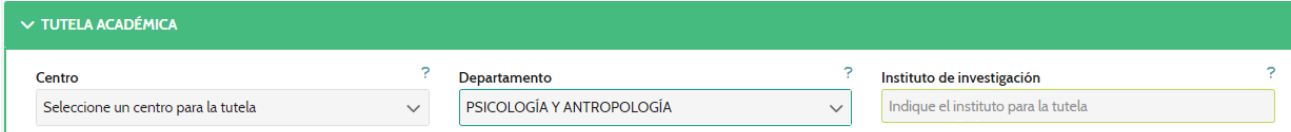

En los casos de Centro y Departamento, utilizaríamos las listas desplegables. En el caso de los Institutos de Investigación, introduciríamos el nombre del mismo.

En caso de seleccionar más de un tipo, nos daría el siguiente error:

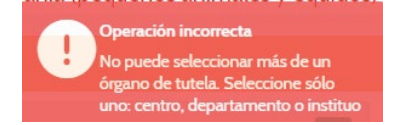

Para adjuntar el documento de la tutela (firmada electrónicamente), se hará a través del botón:

Q Adjuntar certificado de tutela académica

Una vez subida, se puede volver a subir si hubiese habido algún error o se quisiese sustituir el documento:

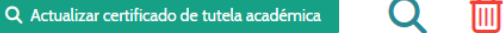

*APOYO ADMINISTRATIVO.* Añadiríamos con el botón más **+**. Al introducir el DNI y darle a buscar nos aparecerían sus datos. Rellenaríamos la retribución y cuota, tal y como figurarían en el documento de apoyo de Gerencia, y teniendo en cuenta las Normas de Ejecución Presupuestaria en cuanto a los límites aplicables (no superar el 25% de los ingresos del curso, etc.):

Rellene los datos de la nueva persona de apoyo administrativo

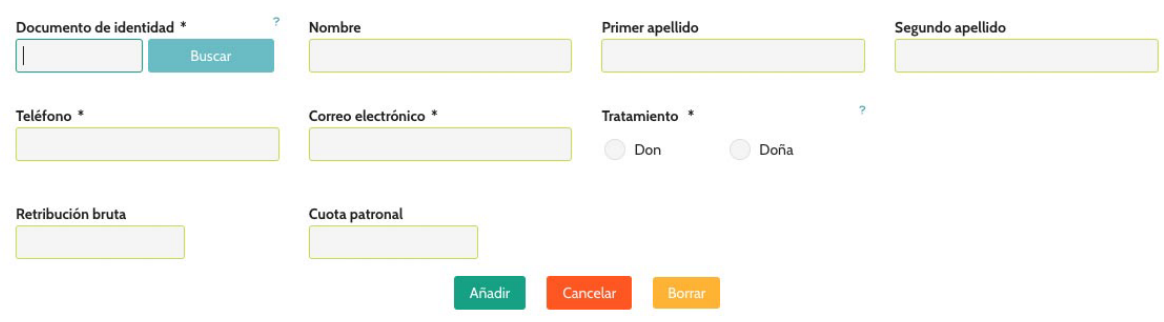

Subimos el documento firmado de solicitud de apoyo administrativo a la Gerencia, a través del botón *Adjuntar solicitud de apoyo administrativo*:

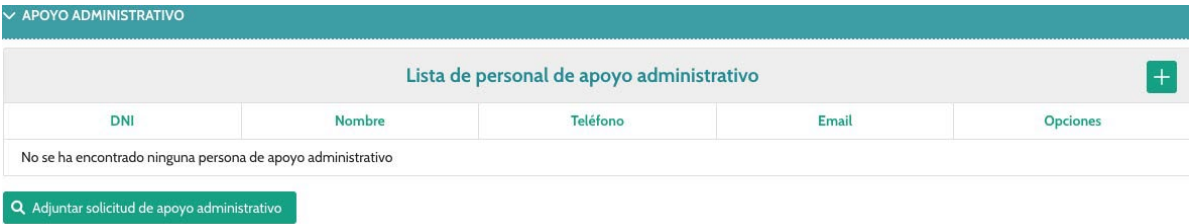

*ENTIDAD COLABORADORA.-* Si no aparece en el listado, crearíamos una nueva entidad pulsando el botón **Nueva entidad** y rellenando los campos que correspondiesen teniendo en cuenta que los marcados con asterisco son obligatorios. El CIF iría en formato de la letra en primer lugar seguida de los números sin espacio ni guiones en medio:

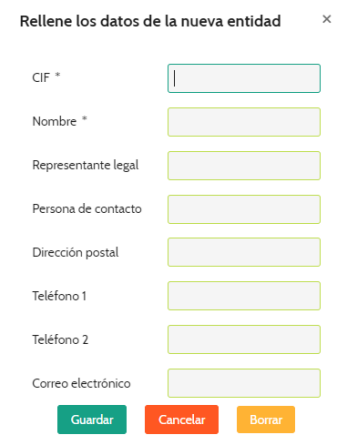

### **CURSO.-**

Los apartados a los que accederemos serán los siguientes:

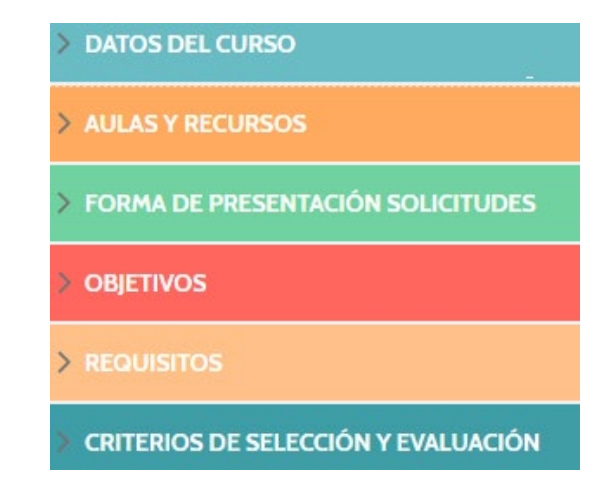

*DATOS DEL CURSO.-* Es un resumen de lo que introdujimos al crear la solicitud y se pueden editar los campos para modificarlos:

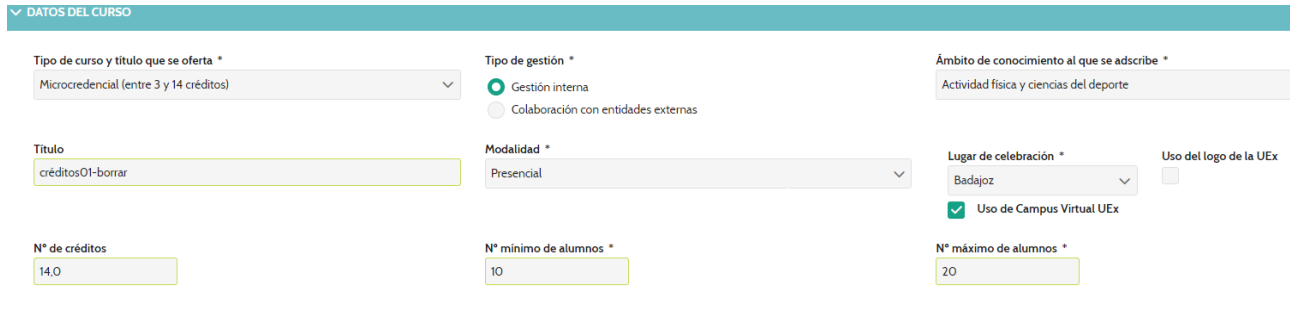

Se ha incluido un campo **Uso del logo de la UEx**.

*AULA Y RECURSOS.-* Serían los lugares de celebración. En esta pantalla deben coincidir, obligatoriamente, la suma total de créditos con los créditos del curso. Por ello, añadimos las que correspondan pulsando el símbolo de más en la parte superior derecha. Si al pulsar en el desplegable del aula no existiese la que necesitamos, la creamos con el símbolo del más junto al desplegable:

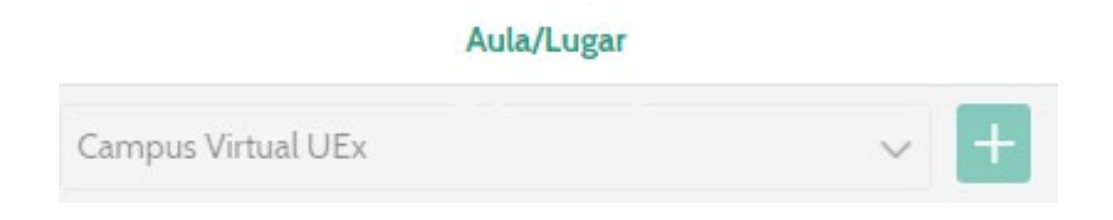

Por defecto, si al crear la solicitud pusimos que se usaba el campus virtual, nos aparecerá ya marcado a falta de rellenar los créditos:

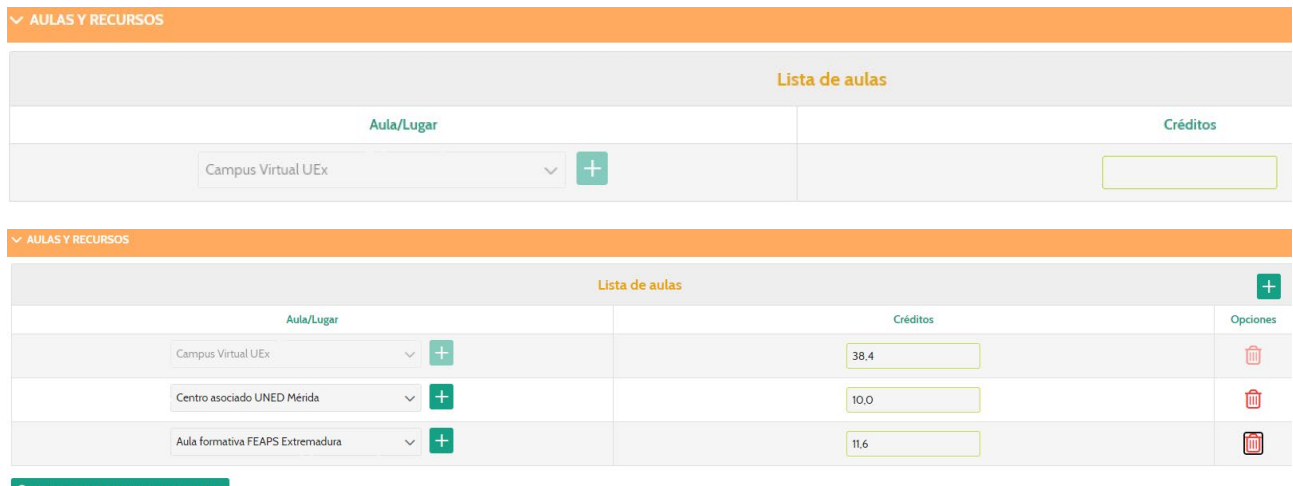

Al igual que con la tutela, subiríamos el documento de reserva de aulas el cual se puede actualizar por si hay que subir una nueva versión de dicho documento:

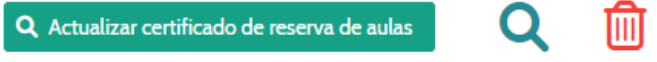

*FORMA DE PRESENTACIÓN SOLICITUDES.-* En tanto se habilita la preinscripción para los cursos online, la recogida de los datos de preinscripción se harán bien a través de una página web preparada al efecto (por la dirección y/o entidad colaboradora) o bien a través de un formulario, ya sea de Google, Forms, o similar. Por ello, aquí tendremos la opción de indicar la URL de lo que corresponda así como unos campos de correo y teléfono para consultas o presentación de solicitudes a través de correo electrónico:

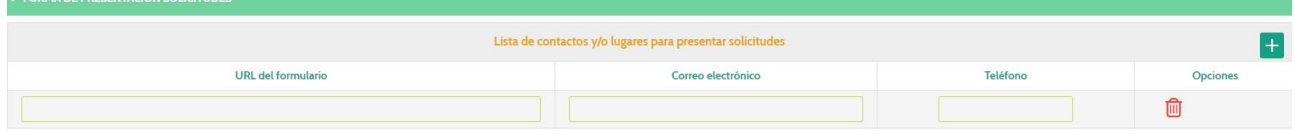

*OBJETIVOS.-* Se rellenarán los campos para los objetivos generales, específicos y los recursos didácticos y material a emplear. Simplemente pondremos un breve resumen en cada apartado:

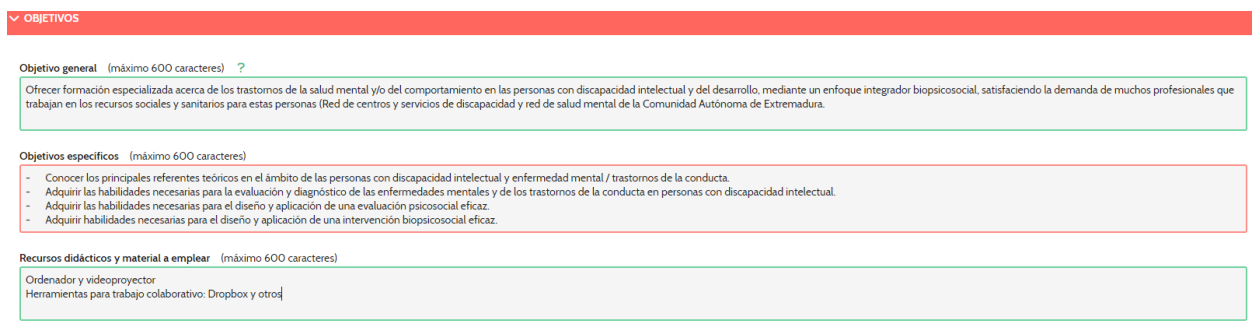

**Sección de Formación Permanente** 12

*REQUISITOS.-* Por defecto nos incluirá el requisito de requiere o no titulación universitaria que viene dado por el tipo de curso que seleccionamos al inicio de la solicitud. Añadiremos, si deseamos alguno más pulsando el botón más que se encuentra en la parte superior derecha:

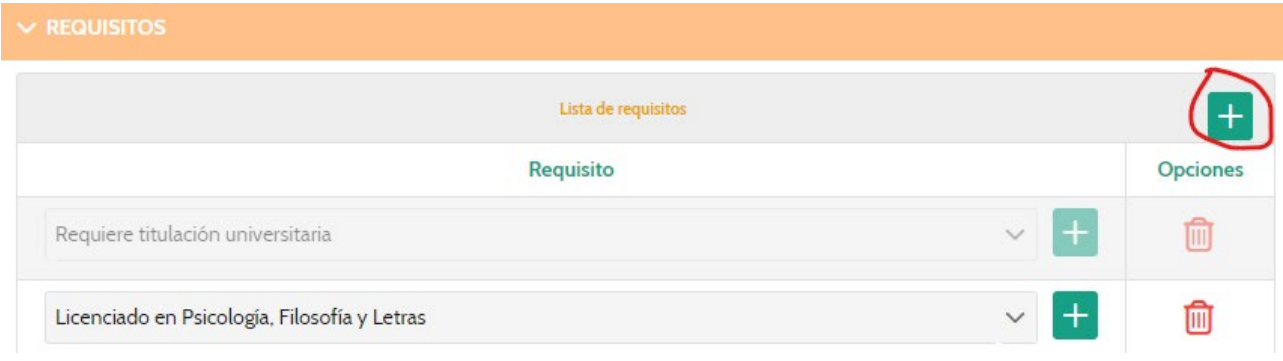

Si en el desplegable de la lista de requisitos no figurara el que necesitamos, lo podemos añadir pulsando el botón más junto a la lista desplegable:

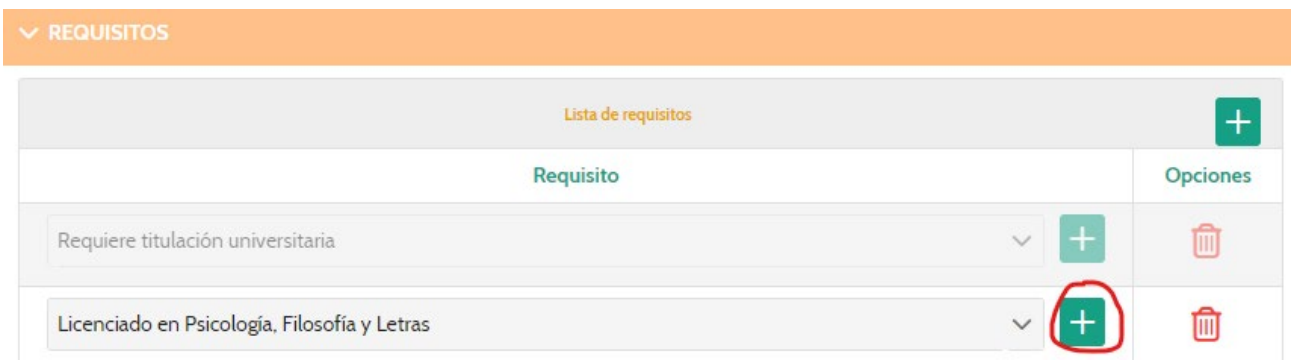

*CRITERIOS DE SELECCIÓN Y EVALUACIÓN.-* Indicaremos el **sistema de selección** (caso de haber más alumnos que los contemplados en la solicitud) y los **criterios de evaluación**:

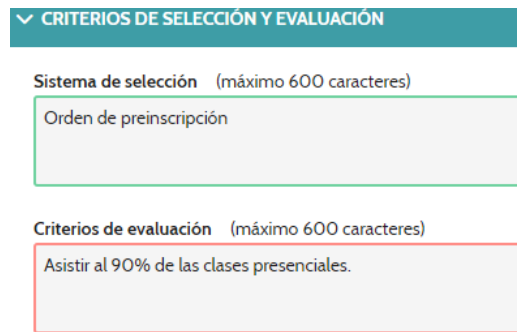

La calificación, tal y como se indica en la normativa, es por asignatura, numérica, a través de UXXI-Académico, y siguen las mismas normas que las titulaciones oficiales.

**PROGRAMA.-** En este apartado pasaremos a detallar las asignaturas y el título. Será obligatorio incluir campos descriptores de los contenidos de las asignaturas a efectos de convalidación de créditos o certificados de contenidos.

Como indicamos en la introducción, cada curso consta de un título que contiene asignaturas. Debemos distinguir dos casos:

- **cursos de menos de 15 créditos**: constan de una única asignatura. A diferencia de la versión anterior de la aplicación donde había que crear la asignatura por un lado y el título por otro e incluir la asignatura al título, ahora, tanto asignatura como título (que incluye la asignatura) se crean, automáticamente, con el mismo nombre que el curso:

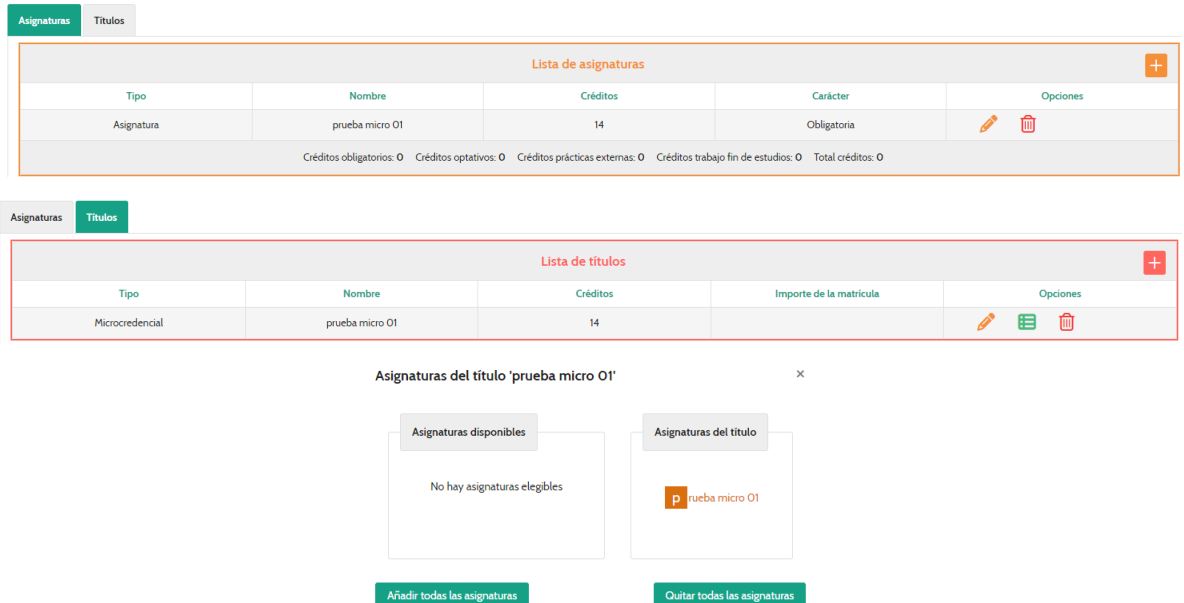

Debemos tener en cuenta que, si bien crea la asignatura, hay que especificar las horas de cada tipo (presencial, virtual, etc.), por lo que deberemos editar la asignatura y completar los campos de horas necesarios.

- **cursos de 15 o más créditos**: habrá que crear las asignaturas (tanto si son una como si son más) y añadirlas al título (que se crea por defecto con el nombre del curso):

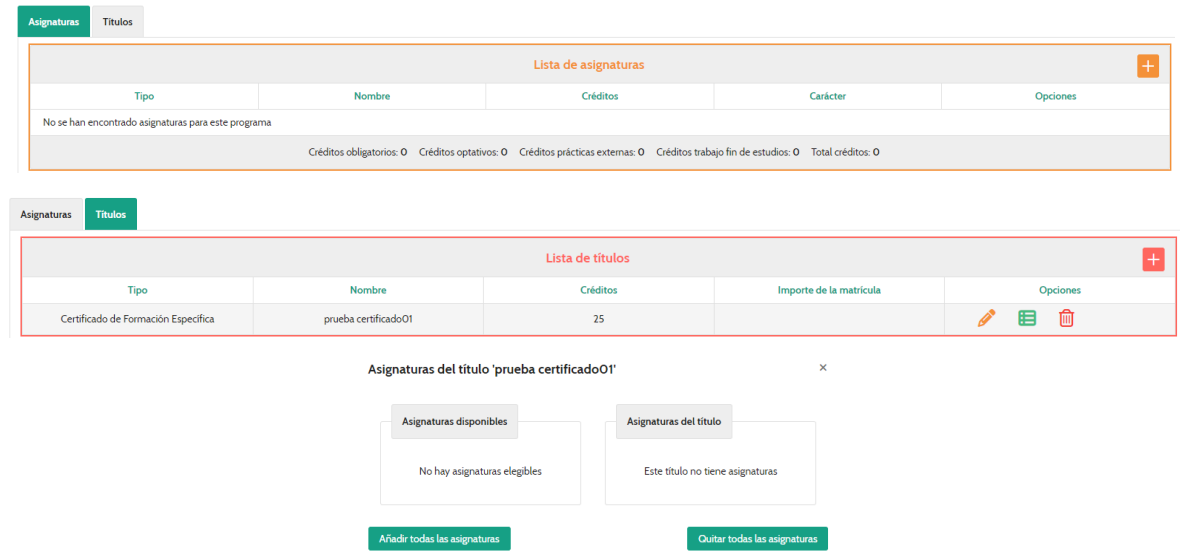

En caso de cursos modulares, habría que crear los diferentes títulos e incluirles las asignaturas que les correspondan.

Para crear las asignaturas, en la pestaña Asignaturas pulsaremos el botón más y rellenaremos los datos correspondientes:

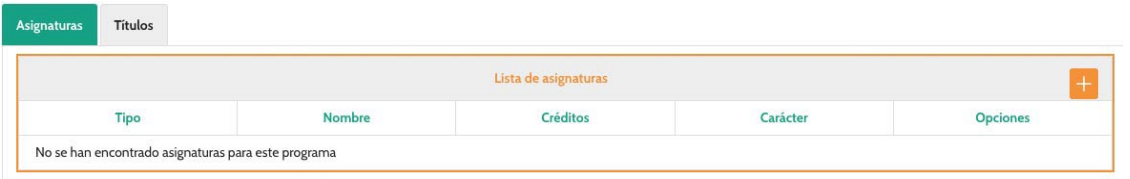

En esta nueva versión se han introducido una serie de cambios que son:

- No hay que rellenar los créditos por un lado y las horas por otro. Sólo se rellenan las horas y los créditos se calculan automáticamente en base a las horas
- Será obligatorio introducir descriptores de cada asignatura. Dichos descriptores serían los que se utilizasen para reconocimientos de créditos o como indicativos de los contenidos de la asignatura en el caso de certificados y/o títulos.

Se pueden rellenar hasta un máximo de descriptores igual a número de créditos de la asignatura. Por ejemplo, si es una asignatura de tres créditos podremos incluir hasta tres descriptores (mínimo, uno):

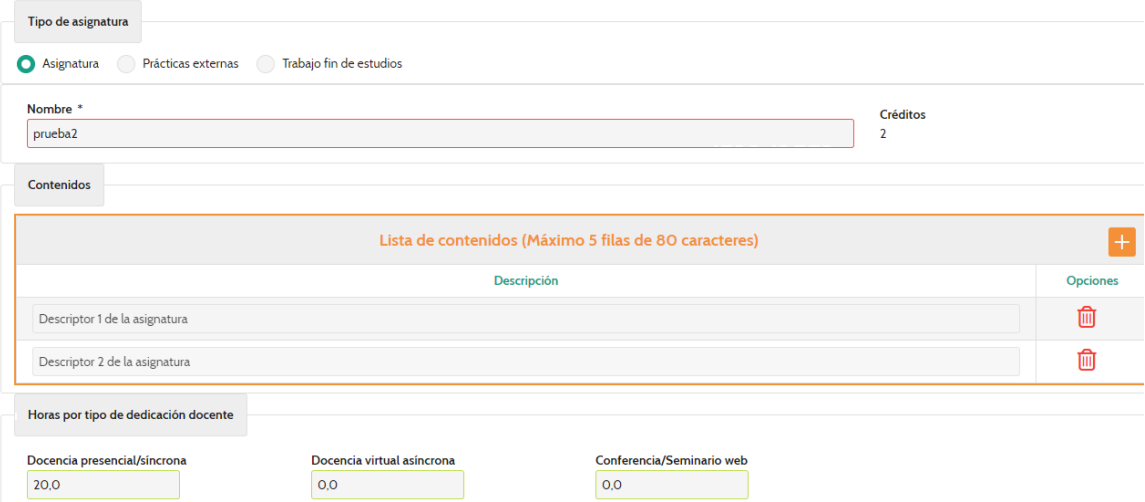

- Sólo aparecerán las horas por tipo de dedicación docente según el tipo de asignatura. Esto quiere decir que no aparecerán horas de tutorización en un tipo de asignatura Asignatura e, igualmente, en el tipo de asignatura Prácticas externas y Trabajo fin de estudios sólo aparecerán horas de tutorización:

Podemos ver un ejemplo en las siguientes imágenes:

#### Detalles de la asignatura créditos01-borrar

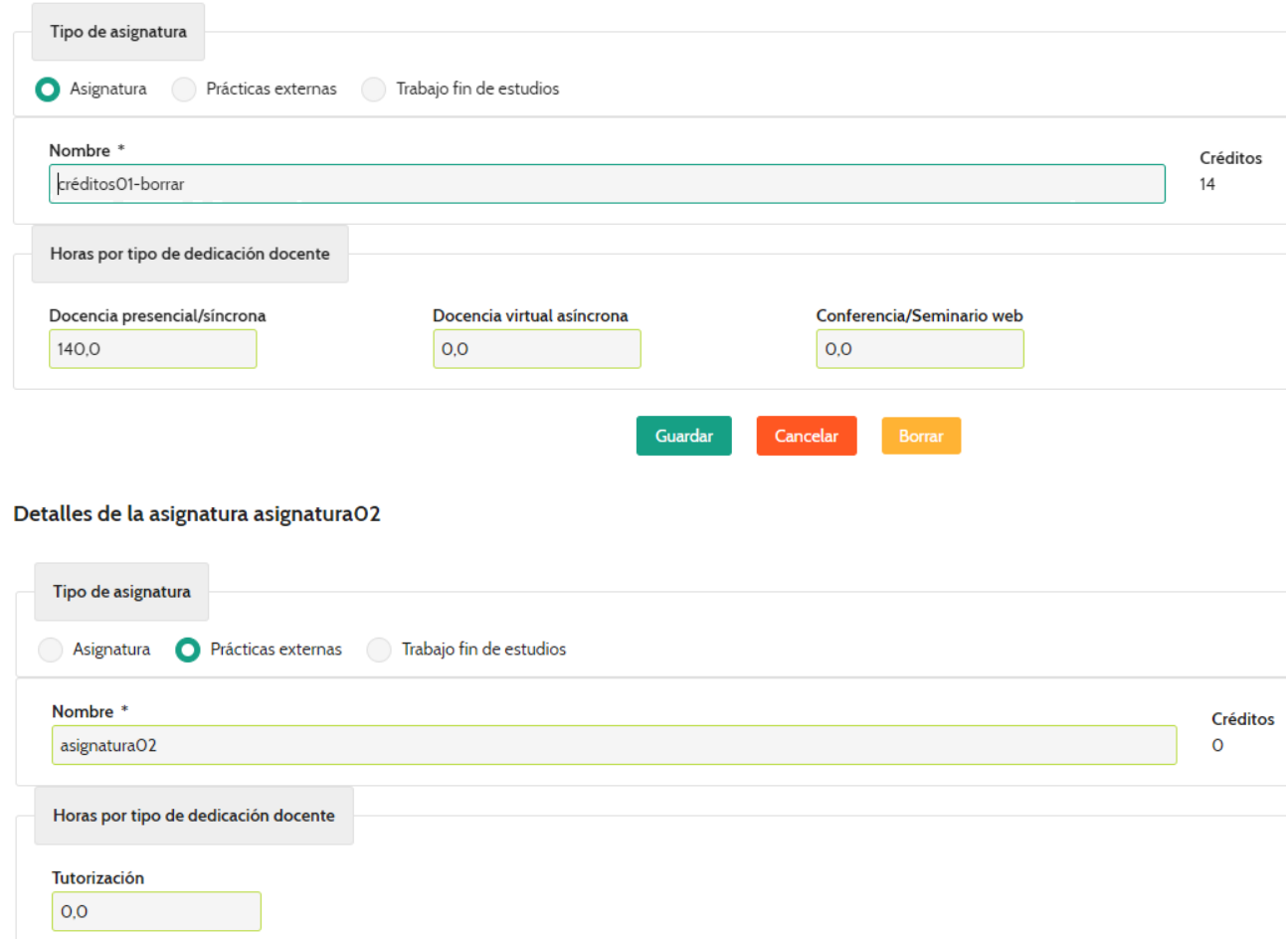

Si estamos introduciendo datos de un tipo de asignatura, por ejemplo, Prácticas Externas, y queremos cambiar el tipo de asignatura a Asignatura, podemos hacerlo pero se perderán los datos que hayamos introducido.

Para introducir las horas de tutorización, hay que tener en cuenta que el cálculo es el número mínimo de alumnos por los créditos que tendría la asignatura. Por ejemplo, si la asignatura fuese de 6 créditos y hay 4 alumnos, serían 24 horas de tutorización.

A la hora de rellenar las asignaturas de Prácticas externas y Trabajo fin de estudios, se deben ajustar a lo indicado en el artículo 14 referente a que:

- Trabajo fin de estudios: Su carga lectiva será de un mínimo del 10% y un máximo del 20% de los créditos del plan de estudios.
- Prácticas externas: La carga lectiva de estas prácticas no podrá ser superior al 50% de los créditos ECTS del mismo.

 $\overline{\mathbf{x}}$ 

En el caso de los másteres debe haber, obligatoriamente, una asignatura de tipo Trabajo fin de estudios.

Una vez que tenemos introducidas las asignaturas, vamos a la pestaña de títulos y las incluimos en el que corresponda con el botón verde (si no existe el título, lo crearíamos):

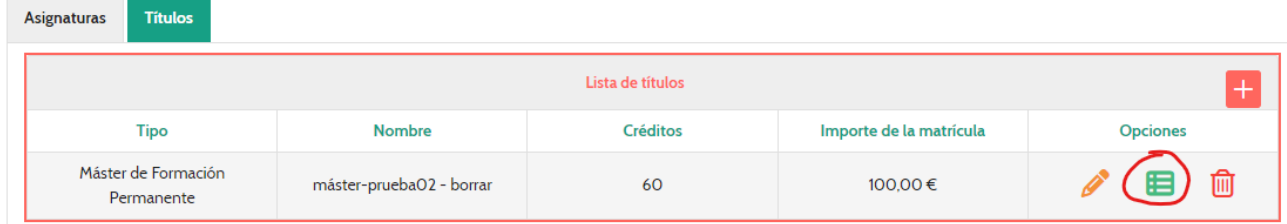

Solo hay que arrastras las asignaturas de la izquierda a la derecha o pulsar el botón **Añadir todas las asignaturas** quedándonos de la siguiente manera:

Asignaturas del título 'prueba certificado01'

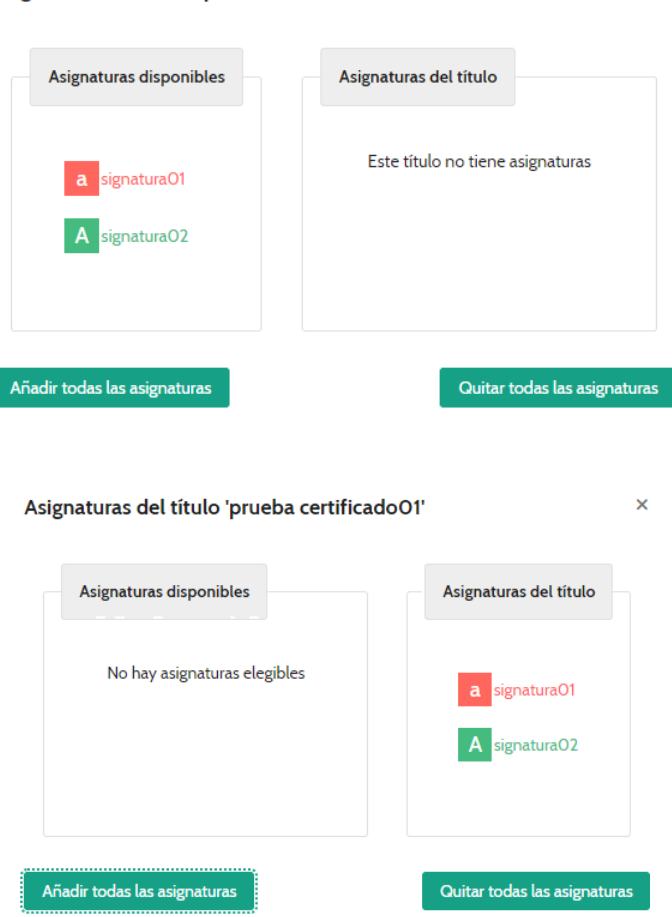

Los cambios se guardan automáticamente al cerrar la ventana.

 $\overline{\mathbf{x}}$ 

Debemos editar el título con el botón del lápiz **para indicar el importe de la matrícula:** 

#### **Modificar Titulo**

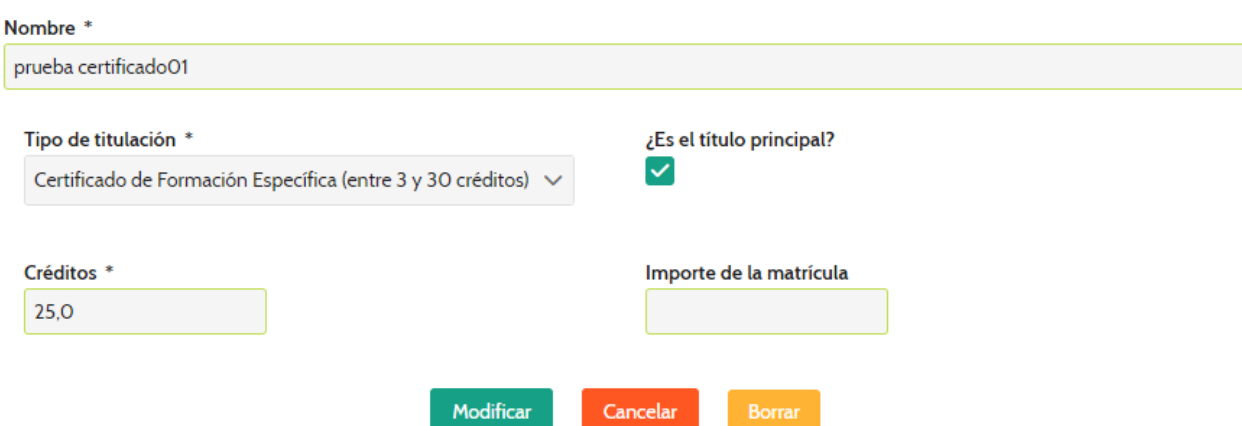

En caso de programas modulares, se seguirían todos los pasos anteriores para cada título que hubiese.

**PROFESORADO.-** Pulsaremos sobre el botón *Nuevo profesor*:

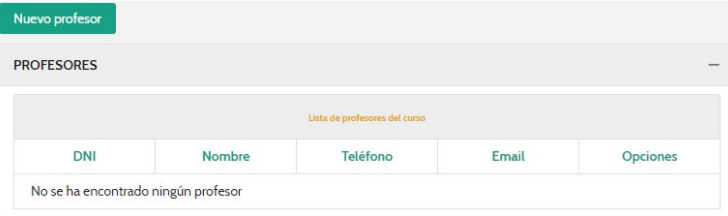

Introducimos el DNI y pulsamos el botón **Buscar**. Si el profesor ya es de la UEx nos rescatará los datos. Caso contrario, los rellenamos. En ningún caso, si ya es un profesor de la UEx, rellenaremos los datos por nuestra cuenta. Así mismo, se siguen las mismas observaciones que en apartados anteriores a la hora de buscar por DNI:

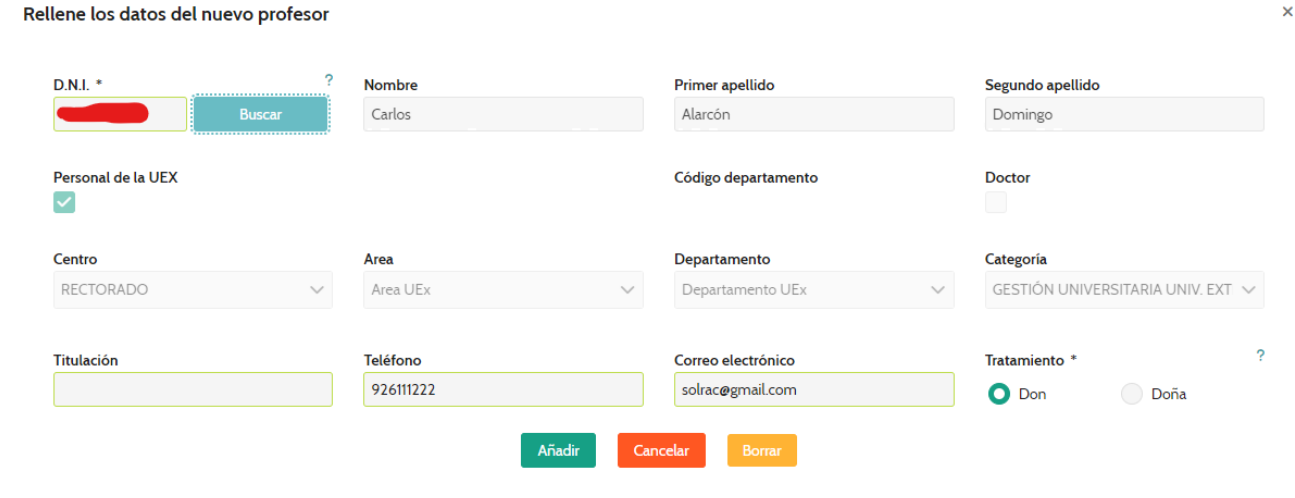

Una vez creado el profesor, pasaríamos a indicar sus horas de dedicación pulsando el botón intervalse el profesor,

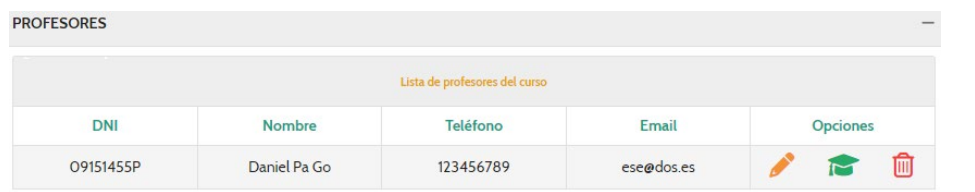

# Nos aparcería la siguiente pantalla donde pulsaríamos el botón  $\pm$ .

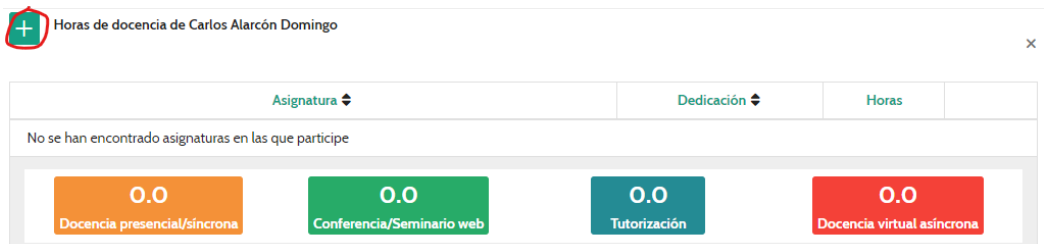

Se nos creará una fila para indicar la asignatura, el tipo de dedicación y las horas que le asignamos al profesor de esa asignatura. Tendremos un desplegable para seleccionar la asignatura e indicar el tipo de dedicación. Por ejemplo, si un profesor va a dar de una asignatura 20h. de clase y 22h. de tutorización de otra haríamos una fila para cada asignatura y nos quedaría de la siguiente manera:

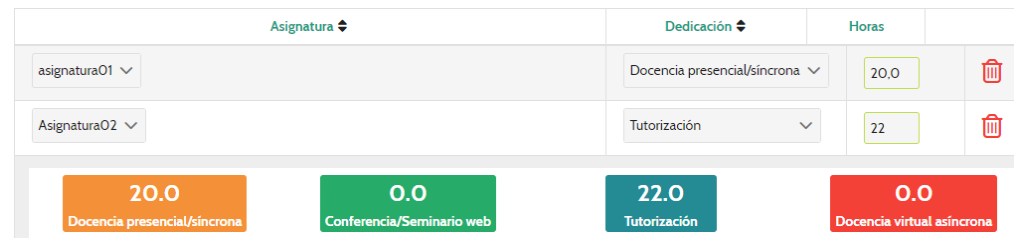

En la parte inferior nos reflejará el total de cada tipo de dedicación.

**CALENDARIO.-** En esta pantalla introducimos las diferentes fechas que puede tener nuestro curso:

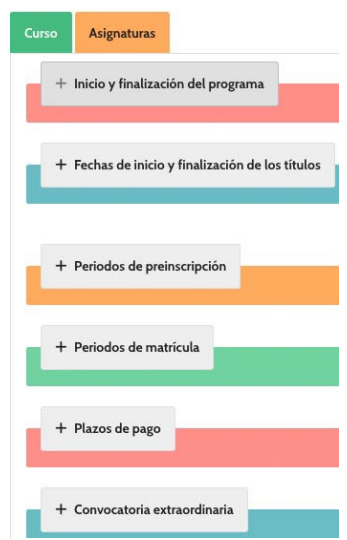

*INICIO Y FINALIZACIÓN DEL PROGRAMA.-* El funcionamiento es pulsando en el calendario 9/10/14 - 16/10/15

to una vez para indicar el inicio y otra vez para marcar el final, con lo que nos quedaría de la siguiente manera:

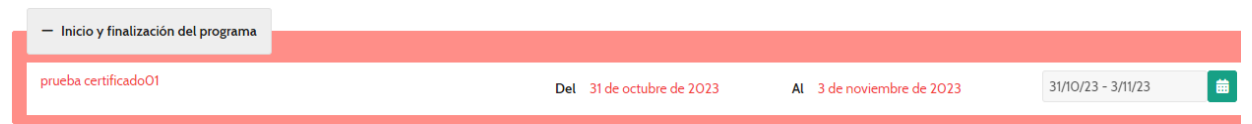

*FECHAS DE INICIO Y FINALIZACIÓN DE LOS TÍTULOS.-* Lo normal es que haya un título por curso y, en este caso, deben coincidir las fechas de inicio/fin del título con las del programa.

En el caso de los modulares, que habrá varios títulos, especificaremos las fechas para cada título. El título principal debe coincidir con el programa:

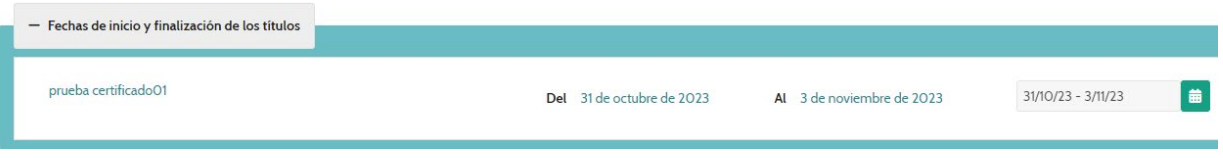

*PERIODOS DE PREINSCRIPCIÓN y PERIODOS DE MATRÍCULA.-* Sólo hay un periodo de preinscripción y otro de matrícula, incluso, aunque fuese un modular que tuviese varios títulos.

El periodo de matrícula deberá ser posterior al de preinscripción y la fecha de finalización de la matrícula debe ser, como mínimo, una semana antes del inicio del programa:

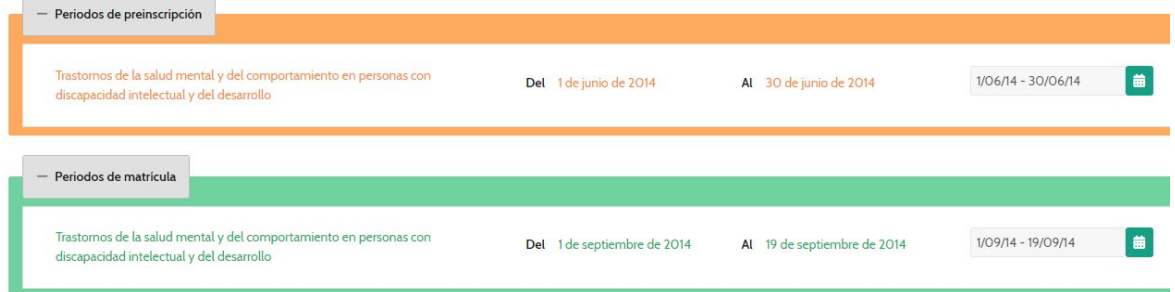

*PLAZOS DE PAGO.-* Sólo puede haberlos para estudios propios de 30 o más créditos y con un máximo de tres plazos. En caso de haberlos, el primer plazo coincide con el de matrícula y nunca será inferior al 50%. Adicionalmente, los pagos se introducen por porcentajes para que coincidan luego cuando se introducen los datos en UXXI-AC:

| - Plazos de pago     |                   |                   |                             |                          | $^+$                                         |
|----------------------|-------------------|-------------------|-----------------------------|--------------------------|----------------------------------------------|
| Número de plazo<br>1 | Porcentaje<br>50% | Importe<br>50,00€ | Fecha de inicio<br>16/11/23 | Fecha de fin<br>17/11/23 | Imi<br>(Este plazo es el de la<br>matrícula) |
| Número de plazo      | Porcentaje        | Importe           | Fecha de inicio             | Fecha de fin             | بصب                                          |
| $\overline{2}$       | 25%               | 25,00€            | 27/11/23                    | 28/11/23                 | ΠīΙ                                          |
| Número de plazo      | Porcentaje        | Importe           | Fecha de inicio             | Fecha de fin             | 勔                                            |
| $\overline{3}$       | 25%               | 25.00€            | 29/11/23                    | 30/11/23                 |                                              |

**Sección de Formación Permanente** 20

*CONVOCATORIA EXTRAORDINARIA.-* Si la hay, indicamos la fecha:

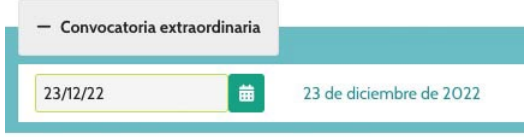

*CALENDARIO DE LAS ASIGNATURAS.-* Para introducir el calendario de las asignaturas pulsaríamos el botón Asignaturas, que nos llevaría a la pantalla para rellenar las fechas de cada asignatura:

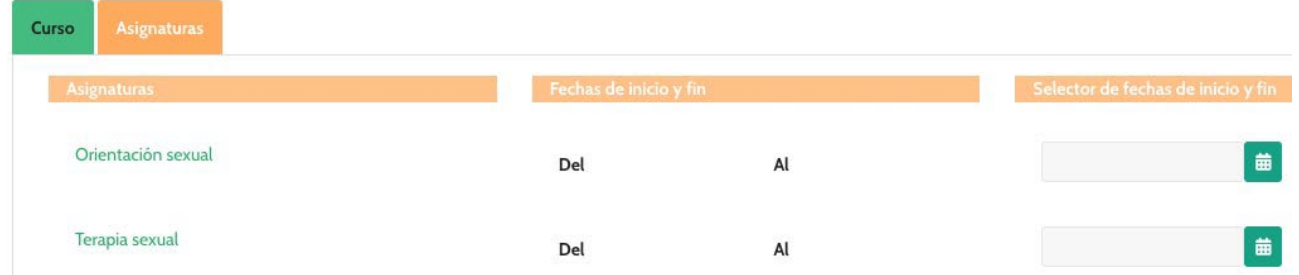

Se debe tener en cuenta que el inicio de la primera asignatura y el final de la última asignatura debe coincidir con el inicio/fin del programa.

**INGRESOS.-** Nos aparece lo que lleva calculado en base al importe de la matrícula que añadimos cuando creamos el título. Podemos añadir las subvenciones y remanentes y/o descuentos, caso de haberlos:

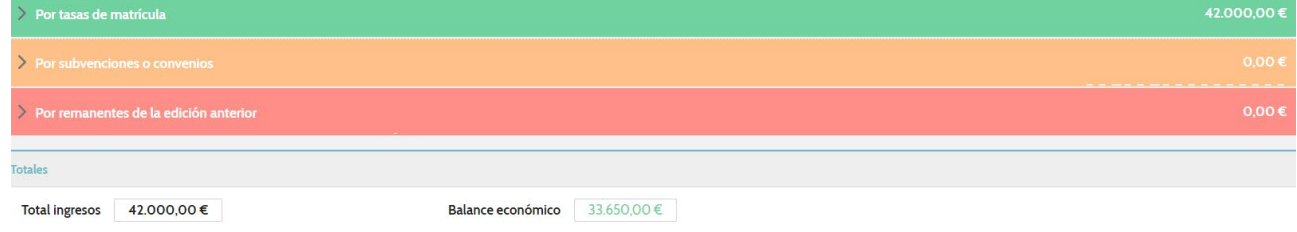

*POR TASAS DE MATRÍCULA.-* El importe (en el caso de los modulares, el del título principal), así como los diferentes descuentos si los hubiese, pulsando el botón  $\pm$ :

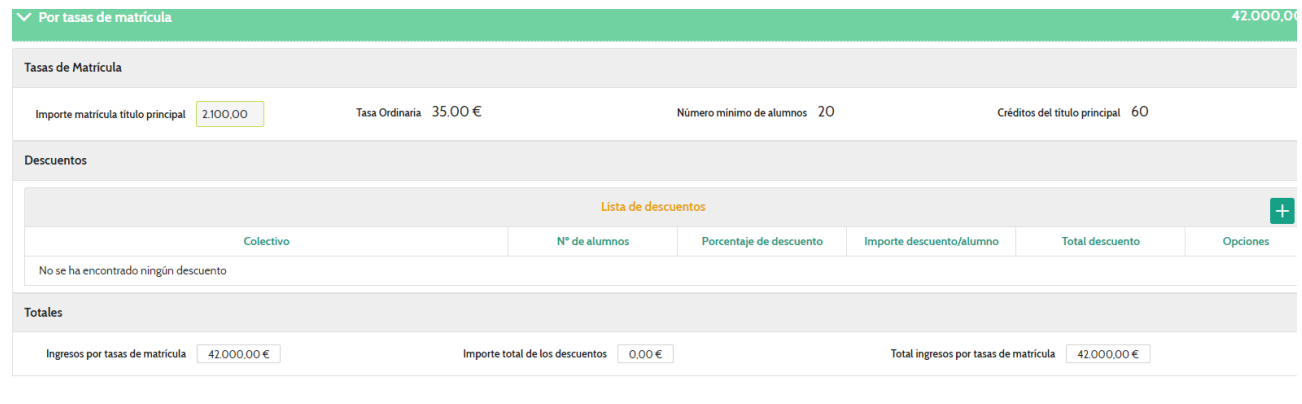

**Sección de Formación Permanente** 21

*POR SUBVENCIONES O CONVENIOS.*- Los añadiríamos, si los hubiese, pulsando el botón **+** y nos da la opción de subir el documento justificativo:

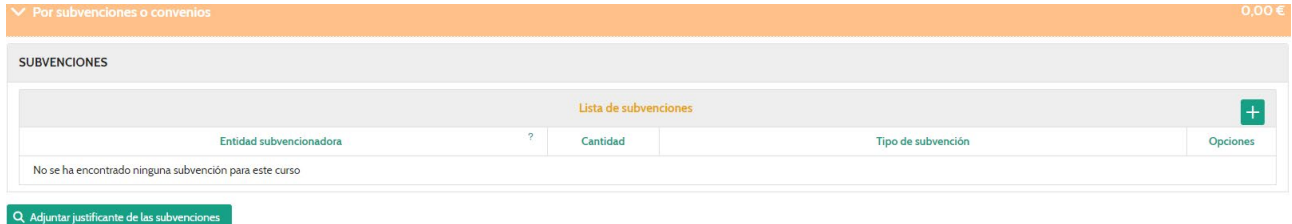

*POR REMANENTES DE LA EDICIÓN ANTERIOR.-* Indicaríamos la cantidad y nos da la opción de subir el documento justificativo:

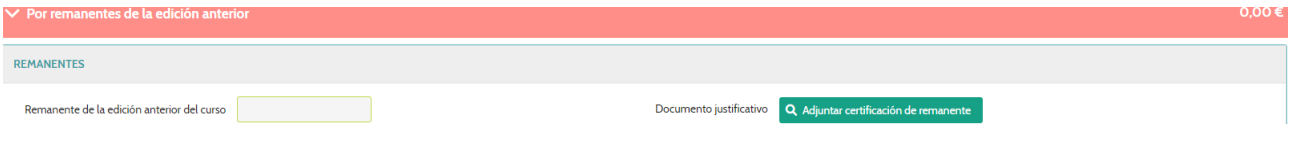

**GASTOS.-** En caso de tener alguna asignatura de prácticas externas, debido a que toda persona que las realice a partir del 1 de enero de 2024 debe cotizar a la Seguridad Social, lo primero que nos aparecerá será el siguiente mensaje:

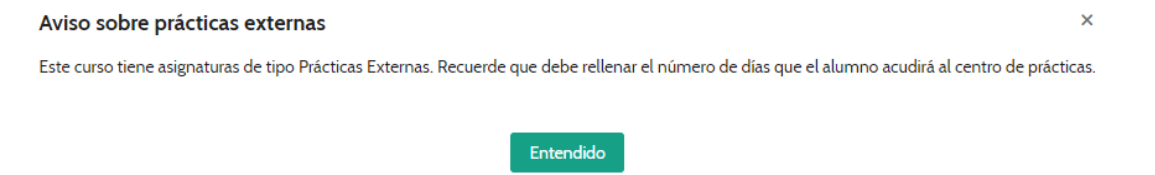

Tendríamos los siguientes apartados junto con un resumen de los gastos y del balance económico, donde aparecería un bloque para las prácticas externas si tenemos dicha asignatura:

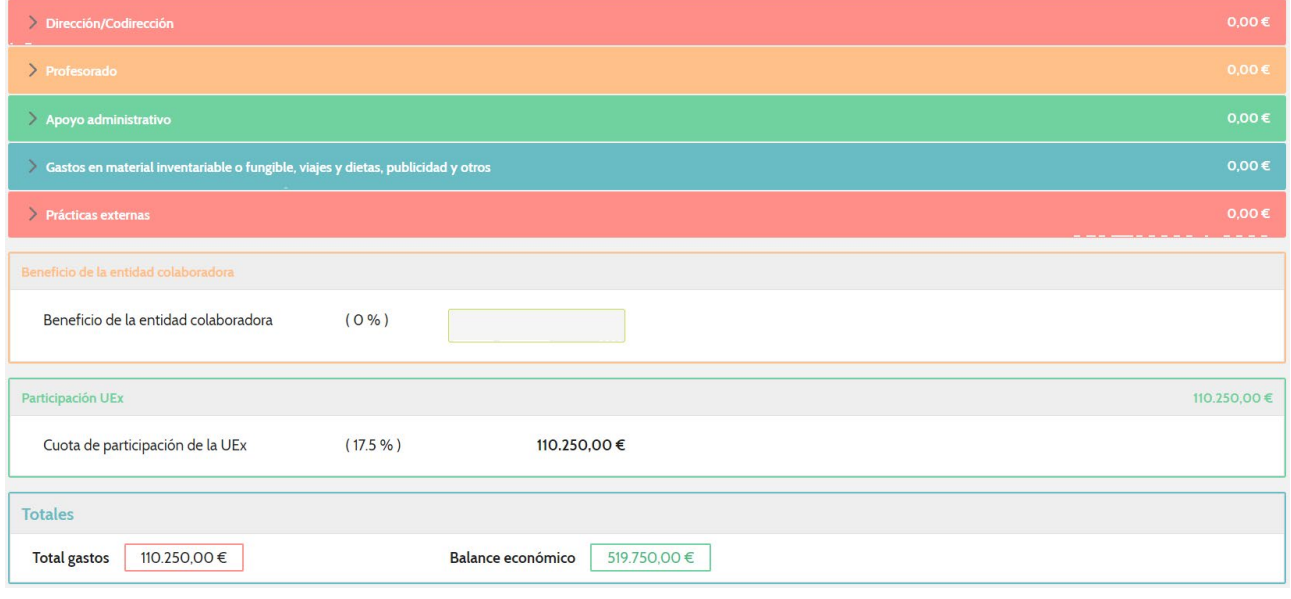

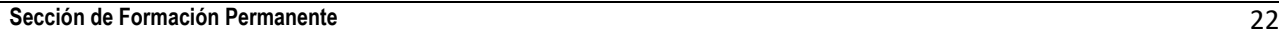

Algunos gastos ya vienen calculados como la cuota de participación de la UEx:

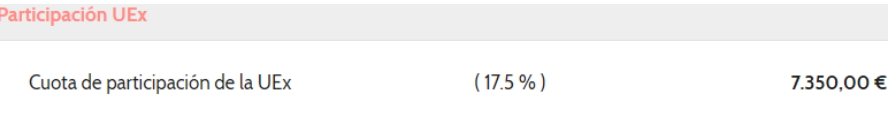

*DIRECCIÓN Y CODIRECCIÓN.-* Introduciríamos los gastos de dirección, siempre teniendo en cuenta las *Normas de Ejecución Presupuestaria* como que no pueden exceder del 25% de los ingresos del curso, exceder de ciertas cantidades según las horas del curso etc.:

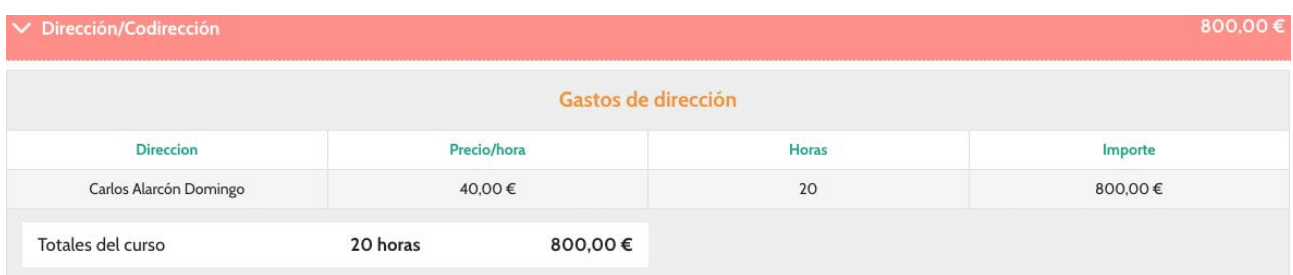

*PROFESORADO.-* Nos aparecerá un listado con los profesores para los que hayamos rellenado la docencia. Nos faltaría indicar el coste de las horas por profesor:

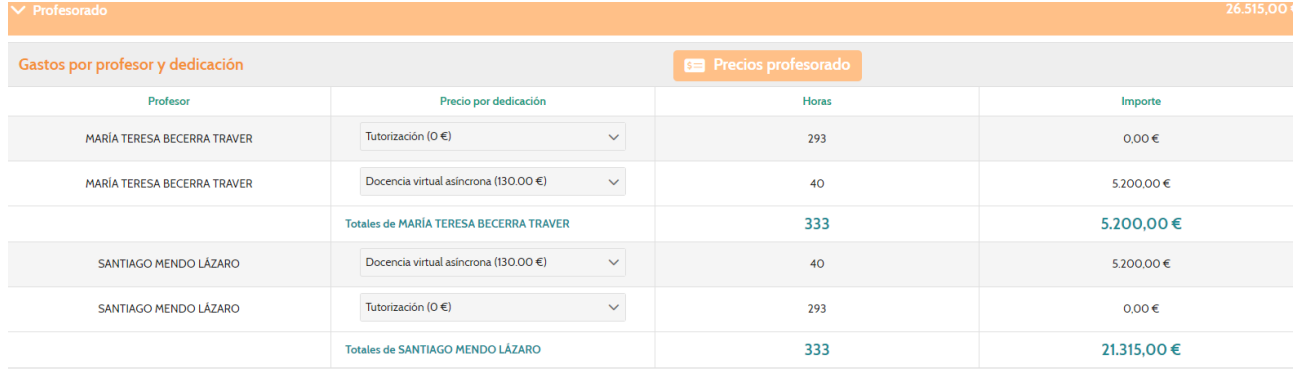

Para ello pulsaremos el botón **El Precios profesorado** y nos llevará a una pantalla donde podremos indicar los diferentes precios que necesitemos, siempre teniendo en cuenta los límites impuestos en las Normas de Ejecución Presupuestaria:

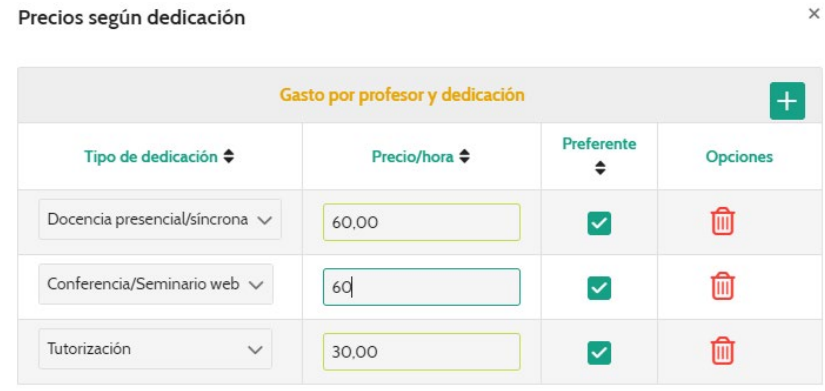

Podremos poner, dentro de cada tipo, un precio como preferente que será el que aparecerá, por defecto, cuando lo asignemos. Caso de ser necesario, podemos poner precios diferentes a cada tipo. Por ejemplo, supongamos que ponemos dos precios para Docencia virtual asíncrona, uno a 130€ y otro a 5€. Los añadiríamos y marcaríamos el preferente:

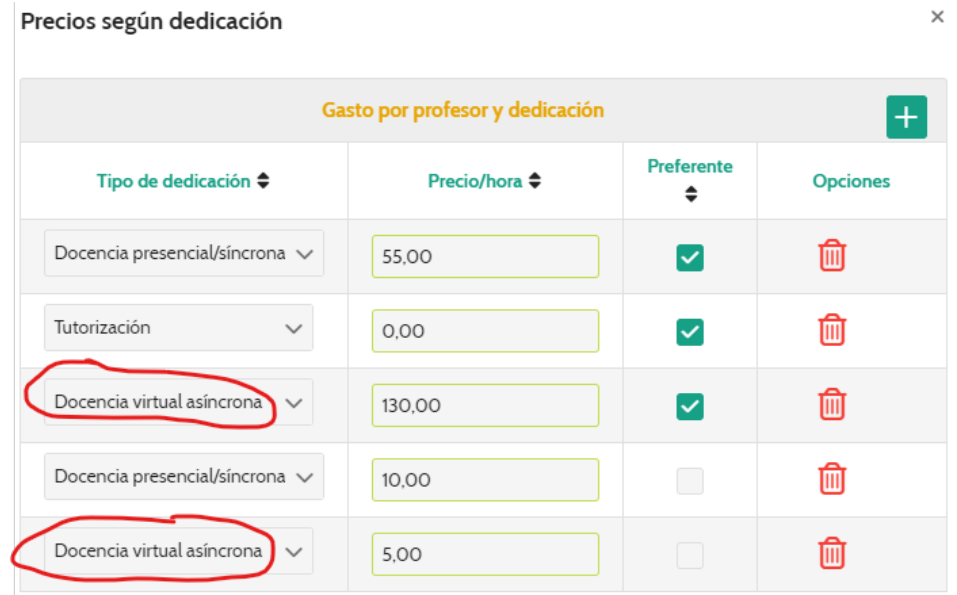

Al volver al listado de profesores, ahora nos aparcería en el desplegable de precio por dedicación los diferentes precios y podríamos seleccionar el adecuado:

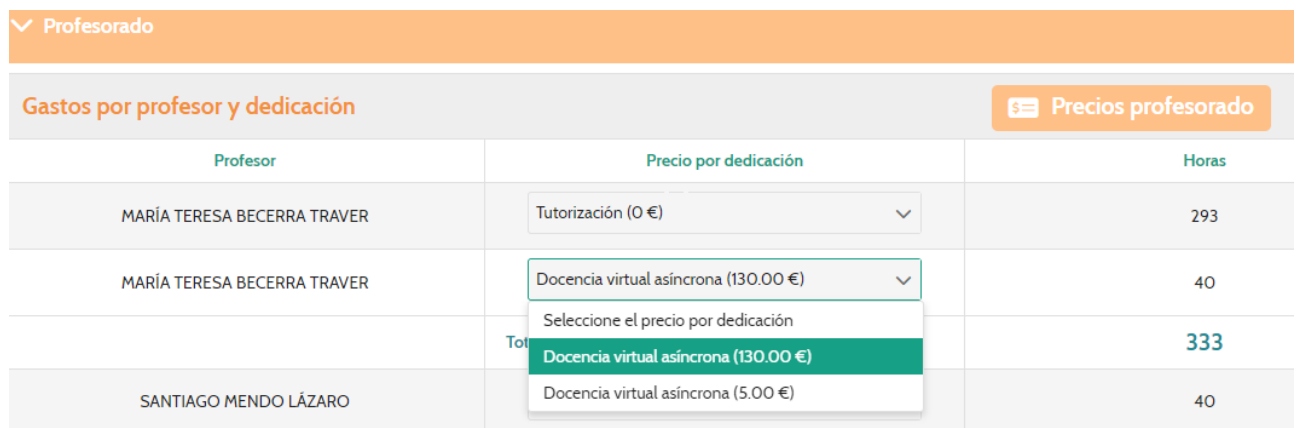

*APOYO ADMINISTRATIVO.-* Caso de haber gastos de apoyo administrativo, también vendría reflejado aquí:

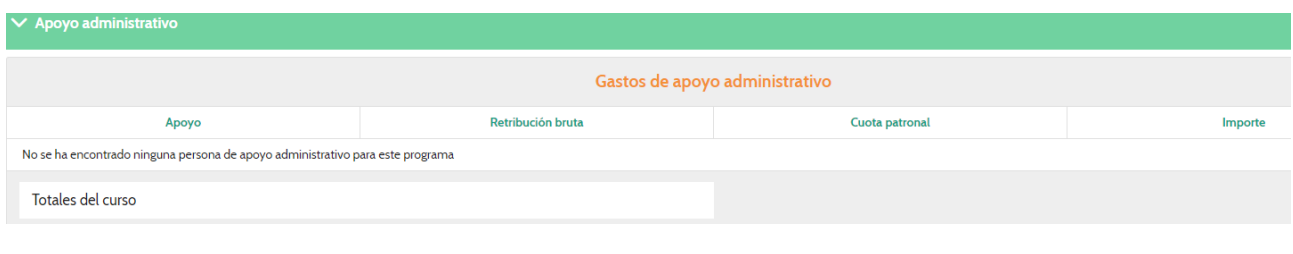

*GASTOS EN MATERIAL INVENTARIABLE O FUNGIBLE, VIAJES Y DIETAS, PUBLICIDAD Y OTROS.-* Los incluiríamos en el siguiente apartado pulsando el botón  $\pm$ :

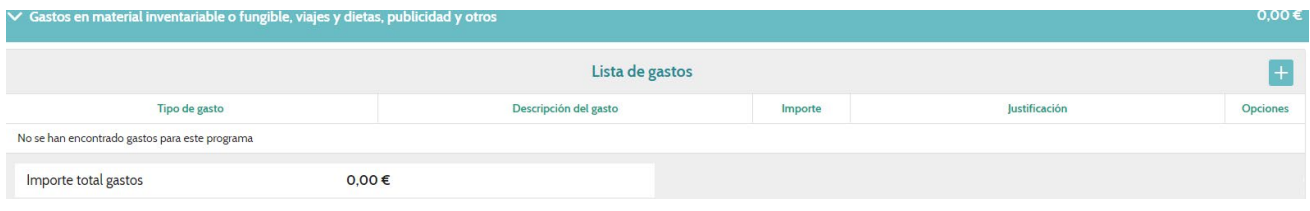

En el apartado de Otros gastos justificables sólo se podrán añadir gastos imputables al curso, que estén bien detallados y no superen el 25% del total de gastos.

Si se introducen otros gastos que sean protocolarios se debe indicar la necesidad del mismo, sus receptores y, además, deben cumplir con las Normas de Ejecución Presupuestaria como el artículo 34 y los referentes a este tipo de gasto por el tema de los importes.

A la hora de introducir los de viajes y dietas, no se puede introducir un gasto que contemple el de todos los profesores sino que se debe rellenar un gasto por persona, indicando el nombre de la persona así como la procedencia del viaje, y teniendo en cuenta las indicaciones de la Instrucción 2/2016 de la Gerencia como que los gastos en "viajes y dietas" no superan el 25% del total de gastos, etc.

Se debe contemplar un gasto que sea un seguro para cubrir las prácticas externas.

*PRÁCTICAS EXTERNAS.-* Si tenemos una asignatura que sea de prácticas externas nos aparecerá este apartado para indicar el número de días de prácticas, ya que este gasto se configura por el número de alumnos y un importe fijo por alumno y día de práctica:

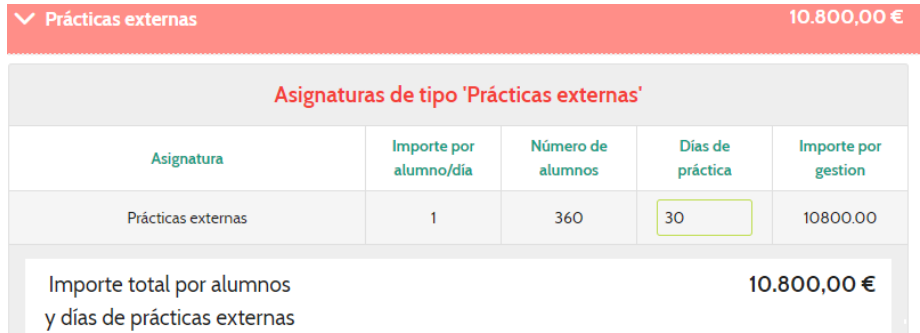

*BENEFICIO ENTIDAD COLABORADORA.-* De igual manera, en los cursos de colaboración, si se contempla el beneficio de la entidad colaboradora, lo podremos indicar aquí y nos indicaría, automáticamente, el porcentaje que supone:

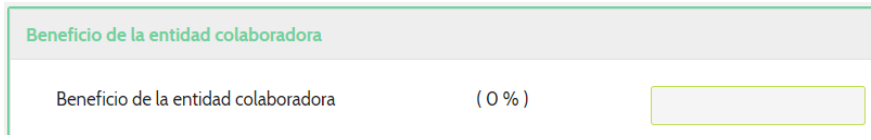

*PARTICIPACIÓN DE LA UEX.-* Indica el porcentaje aplicado según las Normas de Ejecución Presupuestarias y el importe que supone:

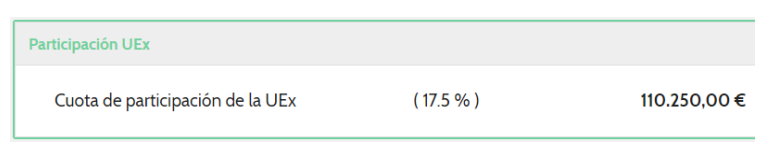

*TOTALES.-* Nos indica el total de gastos y cómo va el balance según los ingresos que tenemos:

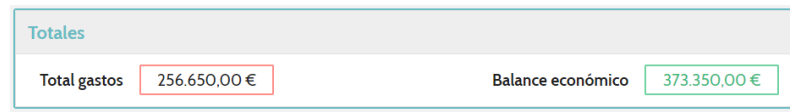

**RESUMEN.-** Nos da una visión general del proyecto económico:

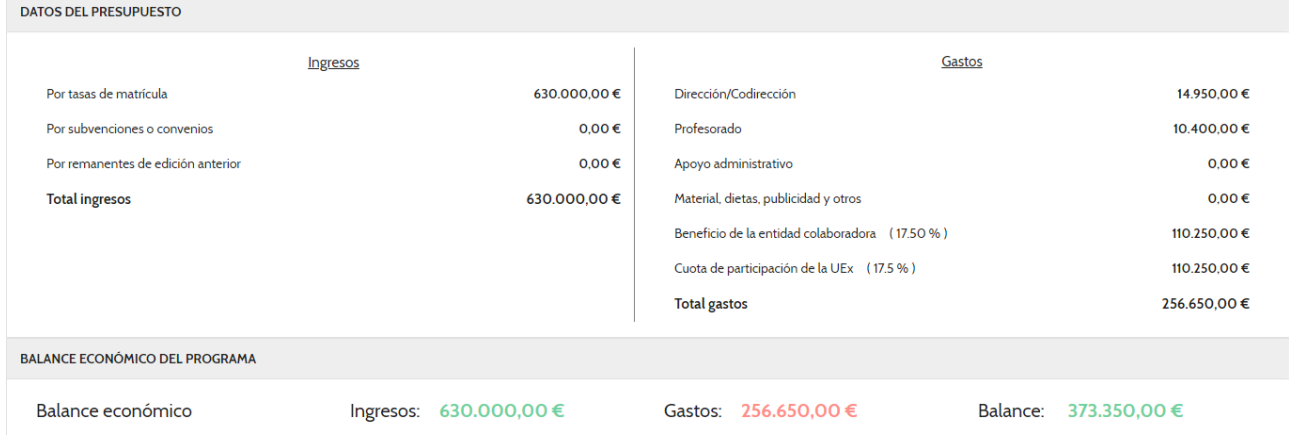

**PRESENTAR SOLICITUD.-** Rellenados todos los datos, procederíamos a presentar la solicitud pulsando el botón en el menú principal:

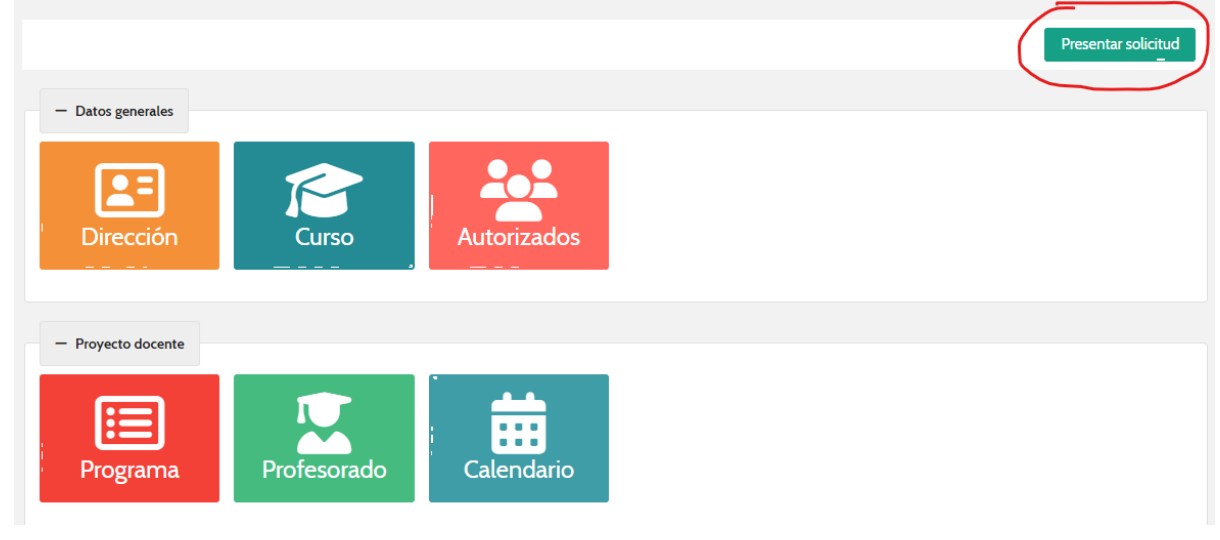

Nos lleva a una pantalla con nuestros datos, los generales del curso y procederíamos a darle a **Presentar solicitud**:

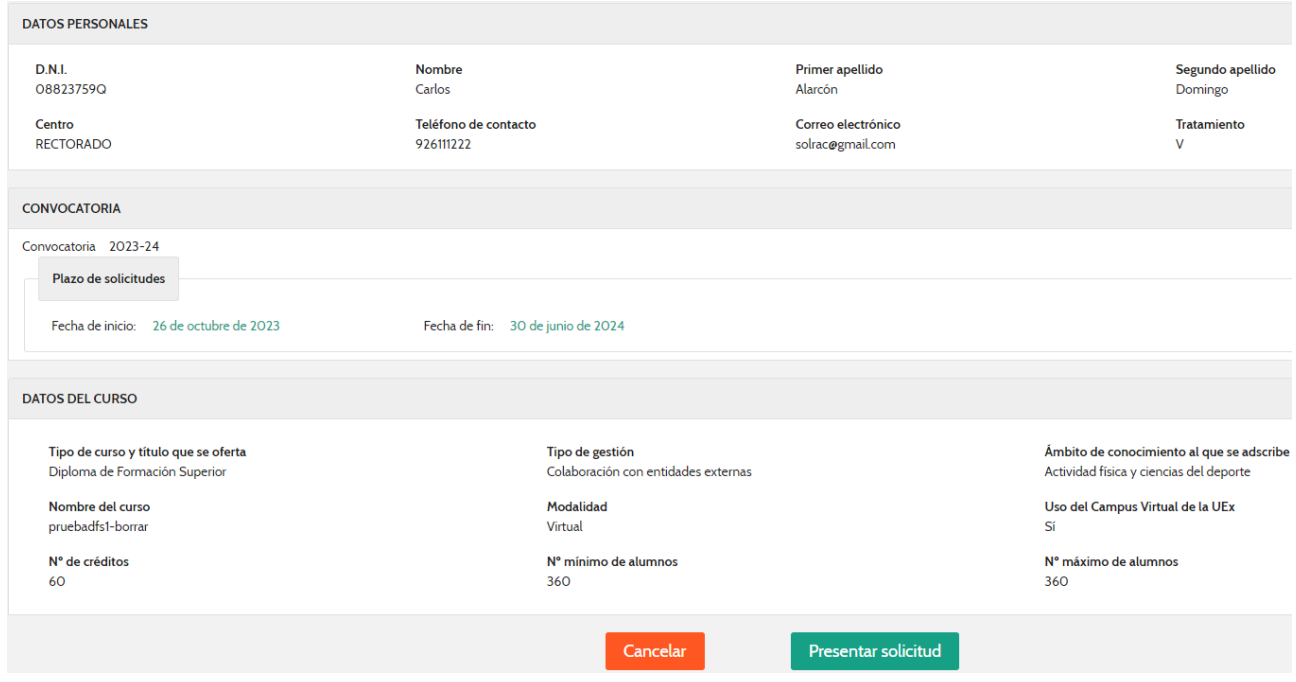

Nos visualiza una alerta indicando que, una vez presentada, no podremos modificarla:

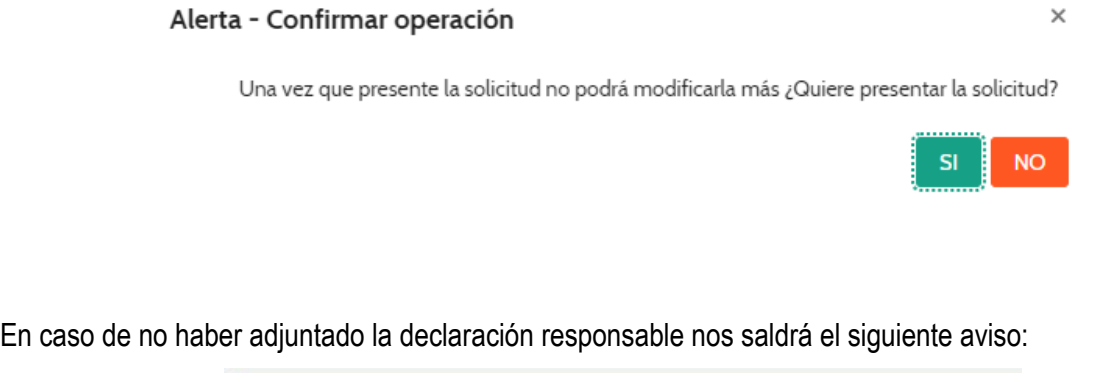

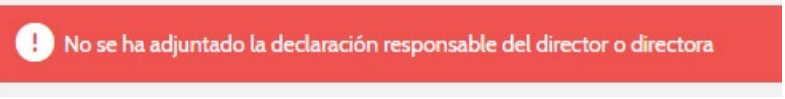

Y tendremos que subir la declaración responsable para poder presentar la solicitud.

Una vez presentada, llegará un correo a la Sección de Formación Permanente donde se procederá a su revisión y se indicarán los errores, caso de haberlos, o bien la aprobación del mismo por el Vicerrectorado o su estado de listo para su aprobación en el próximo Consejo de Gobierno que hubiese.

#### **MODIFICACIONES.-**

El procedimiento para realizar las modificaciones será el siguiente:

- Enviar un correo a permanenteform@unex.es indicando los cambios que se desean hacer sin entrar en detalle: proyecto económico, docencia, fechas, etc.
- Hacer la modificación desde la misma aplicación que se hizo la solicitud.

Dentro del listado de cursos, en todo aquel susceptible de modificación hay un botón para modificar:

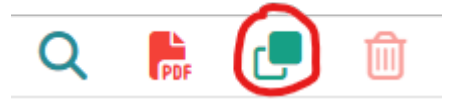

Nos saldrá un aviso indicando que se va a proceder a realizar una modificación ya que se van a alterar los datos de la solicitud:

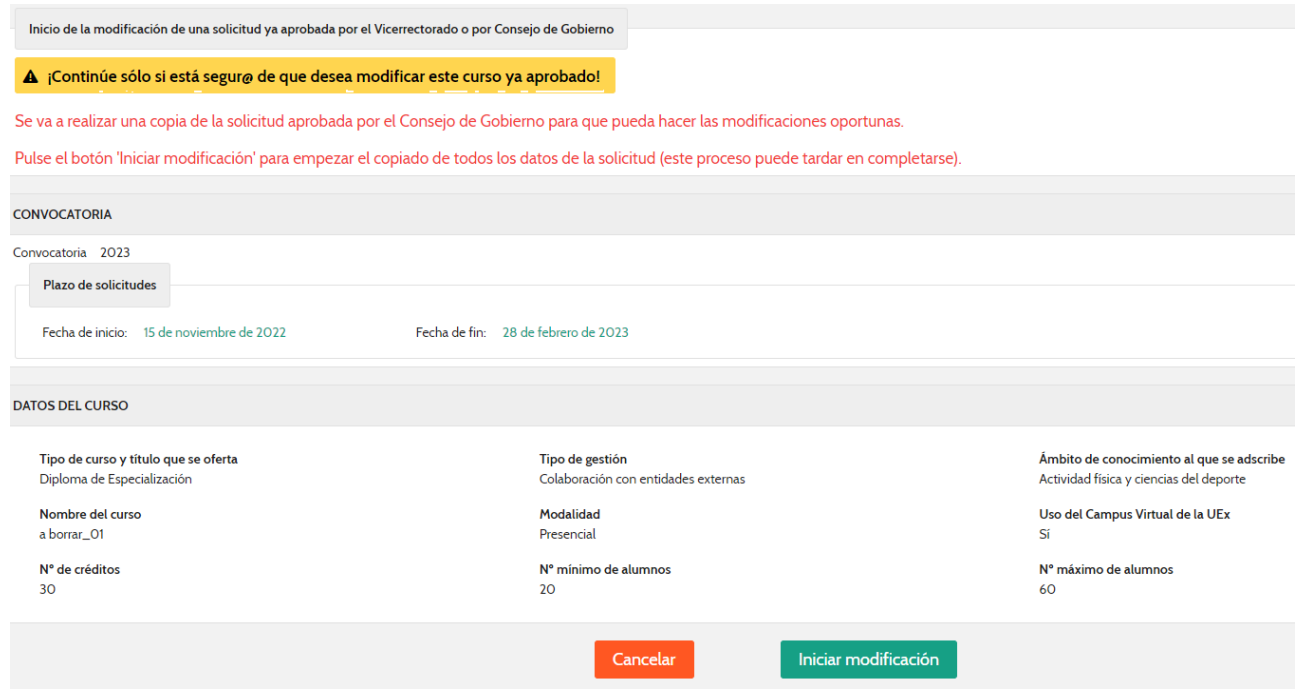

Tras realizar los cambios, se debe pulsar el botón para presentar modificación de manera que llegue a la Sección de Formación Permanente y la pueda tramitar:

Presentar modificaciones

Si se hacen los cambios pero no se pulsa el botón de presentar, no se podrá tramitar la modificación desde la Sección.

**Sección de Formación Permanente** 28 Una vez se tramite, se les responderá si ha sido correcta o debe corregir errores de la modificación.